Quick Start

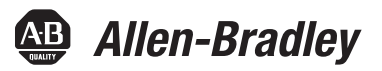

# **CompactLogix 5370 L2 Controllers**

Catalog Numbers 1769-L24ER-QB1B, 1769-L24ER-QBFC1B, 1769-L27ERM-QBFC1B

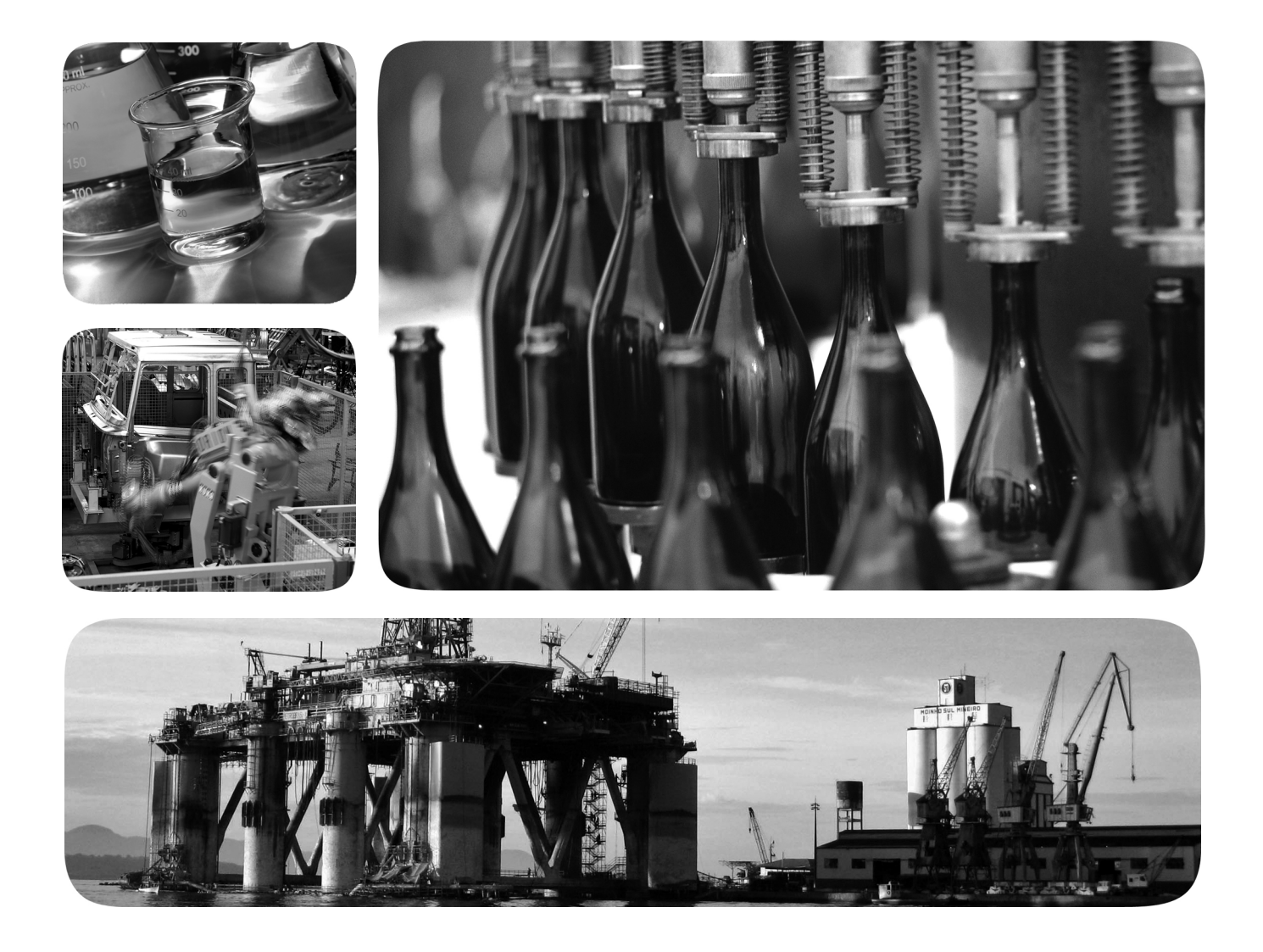

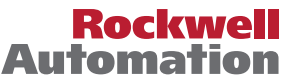

#### **Important User Information**

Solid-state equipment has operational characteristics differing from those of electromechanical equipment. Safety Guidelines for the Application, Installation and Maintenance of Solid State Controls (publication [SGI-1.1](http://literature.rockwellautomation.com/idc/groups/literature/documents/in/sgi-in001_-en-p.pdf) available from your local Rockwell Automation sales office or online at<http://www.rockwellautomation.com/literature/>) describes some important differences between solid-state equipment and hard-wired electromechanical devices. Because of this difference, and also because of the wide variety of uses for solid-state equipment, all persons responsible for applying this equipment must satisfy themselves that each intended application of this equipment is acceptable.

In no event will Rockwell Automation, Inc. be responsible or liable for indirect or consequential damages resulting from the use or application of this equipment.

The examples and diagrams in this manual are included solely for illustrative purposes. Because of the many variables and requirements associated with any particular installation, Rockwell Automation, Inc. cannot assume responsibility or liability for actual use based on the examples and diagrams.

No patent liability is assumed by Rockwell Automation, Inc. with respect to use of information, circuits, equipment, or software described in this manual.

Reproduction of the contents of this manual, in whole or in part, without written permission of Rockwell Automation, Inc., is prohibited.

Throughout this manual, when necessary, we use notes to make you aware of safety considerations.

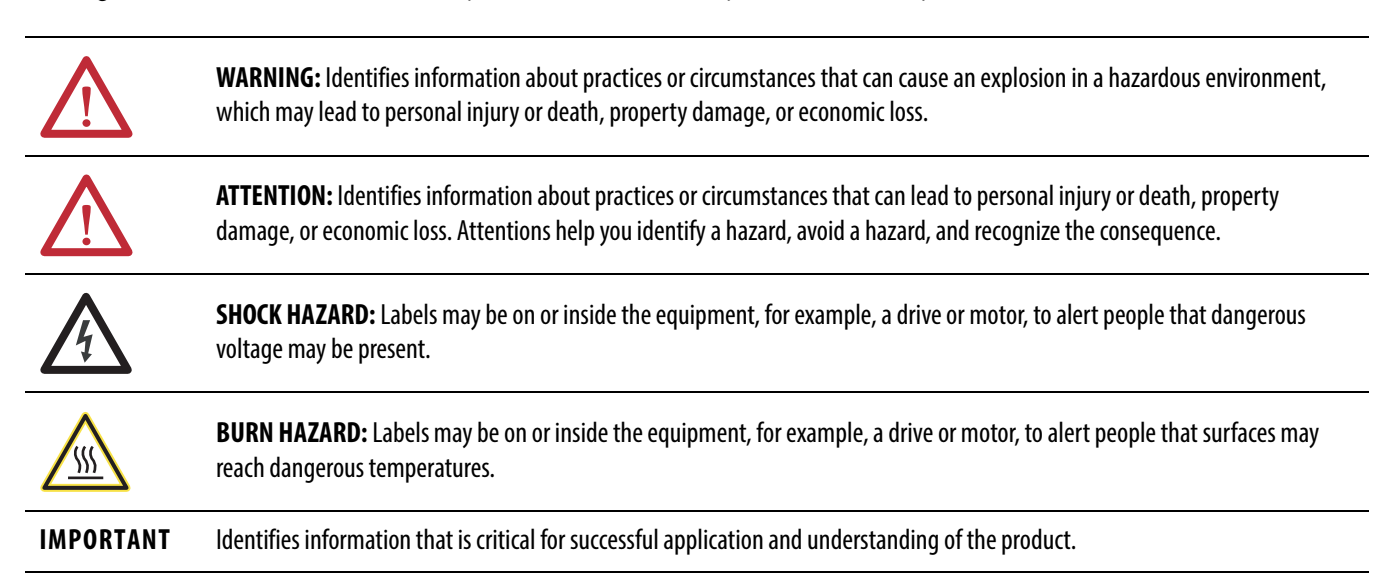

Allen-Bradley, Compact I/O, CompactLogix, ControlFLASH, FactoryTalk, FLEX, Integrated Architecture, Kinetix, KwikLink, Logix5000, PanelView, POINT I/O, PowerFlex, Rockwell Software, Rockwell Automation, RSLinx, RSLogix, RSNetWorx, Stratix 6000, Studio 5000, and TechConnect are trademarks of Rockwell Automation, Inc.

Trademarks not belonging to Rockwell Automation are property of their respective companies.

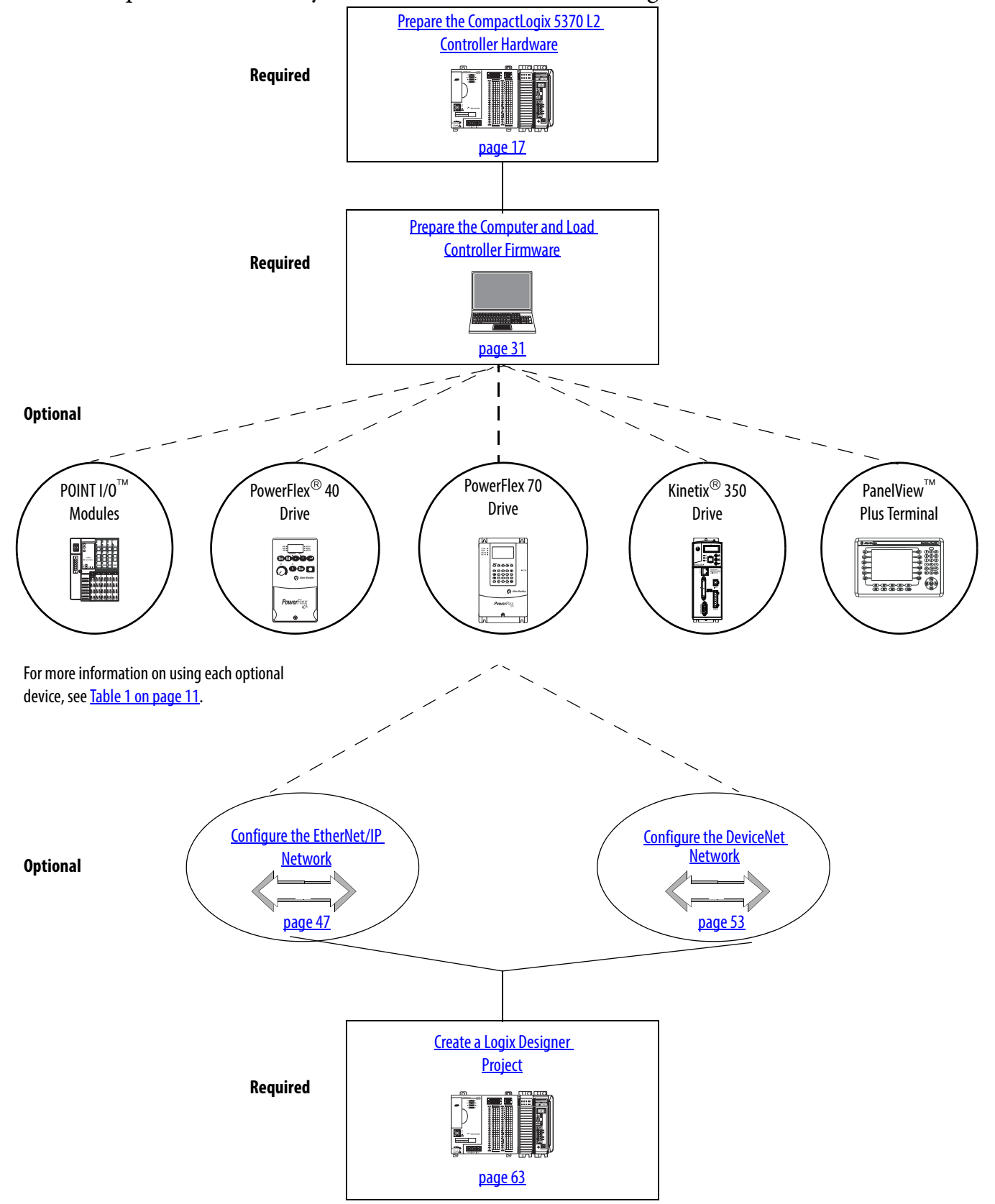

Follow the path that matches your hardware and network configuration.

#### **How Hardware Is Connected**

This quick start, in use with the additional quick starts listed in **Table 1 on page 11**, describes possible control systems shown in [Figure 1](#page-3-0) and [Figure 2](#page-4-0).

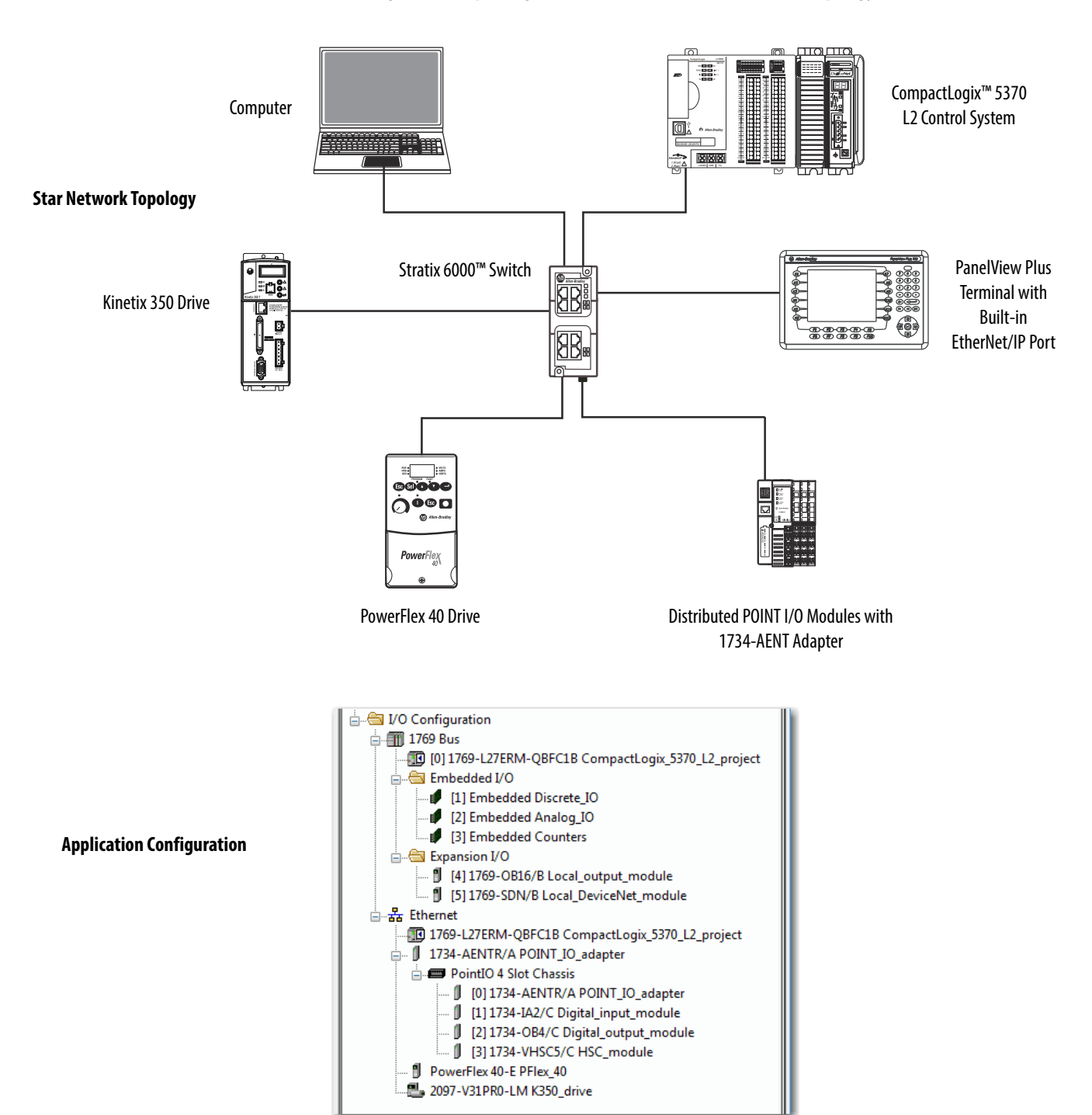

#### <span id="page-3-0"></span>**Figure 1 - CompactLogix 5370 L2 Controller in a Star Network Topology**

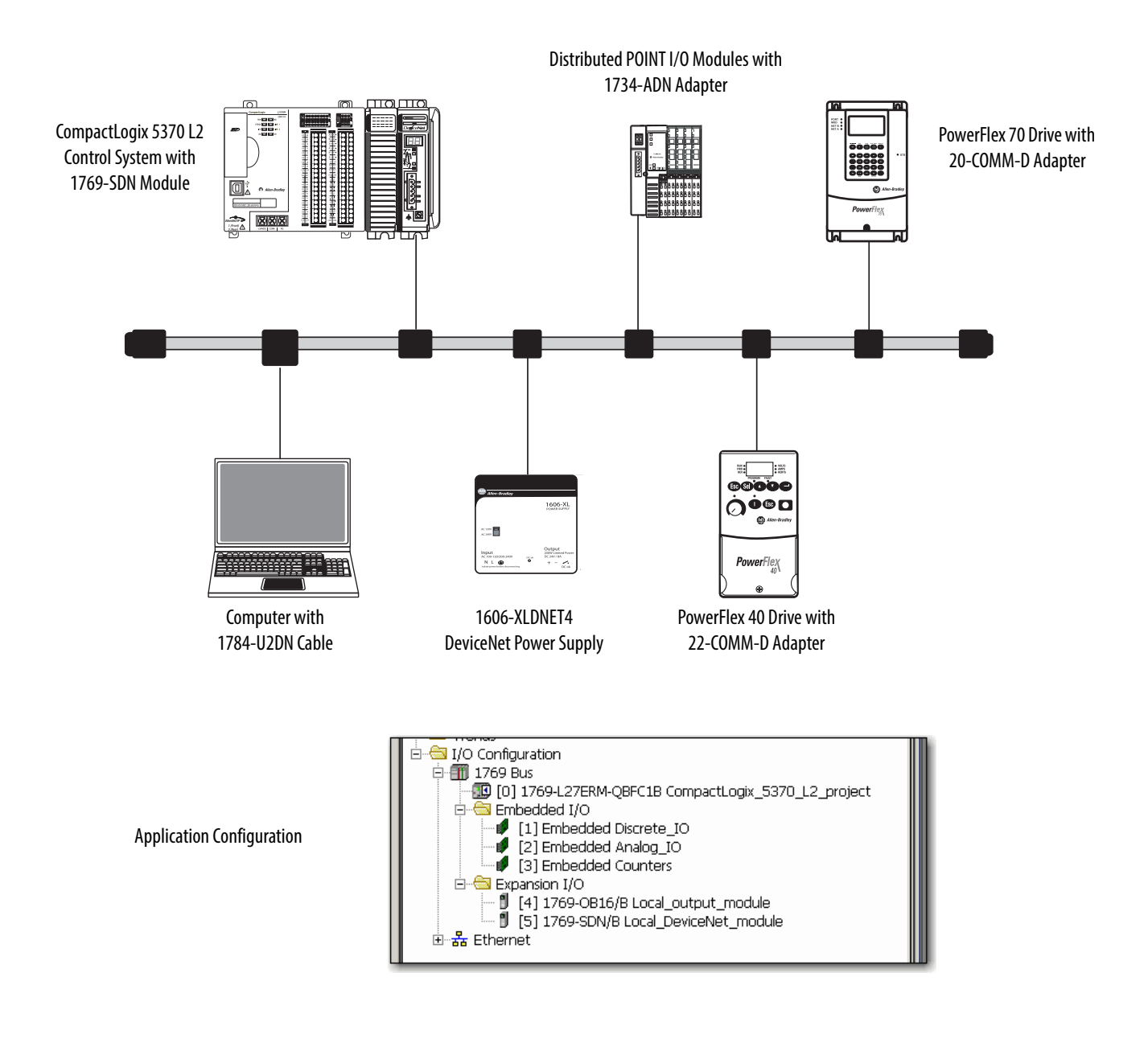

#### <span id="page-4-0"></span>**Figure 2 - CompactLogix 5370 L2 Controllers with a DeviceNet Network**

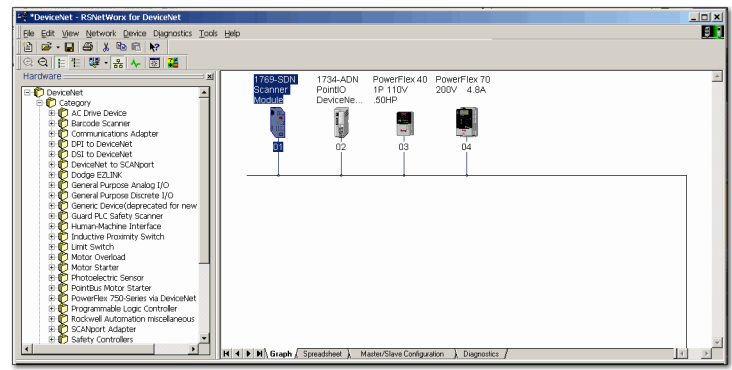

Network Configuration in RSNetWorx™ for DeviceNet Software

#### **Sample Panel Layout**

The sample panel layout shows the orientation of an example CompactLogix 5370 L2 control system using EtherNet/IP networks and DeviceNet networks.

**IMPORTANT** The specific layout of CompactLogix 5370 L2 control systems varies by application. The following graphic is an example panel layout. The graphic shows a PowerFlex 40 drive used on a DeviceNet network. You can also use a PowerFlex 40 drive on an EtherNet/IP network.

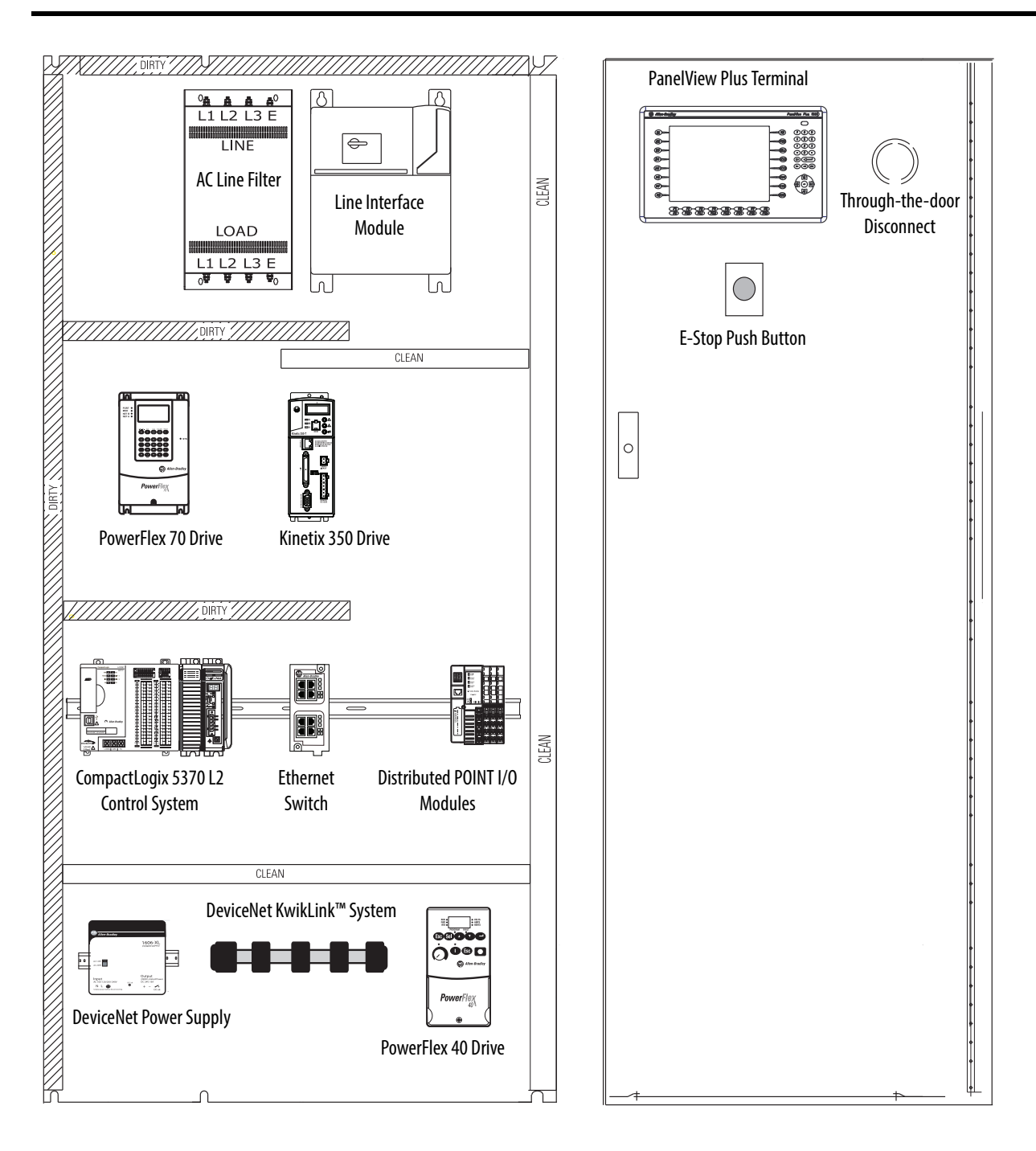

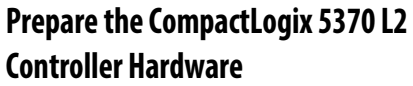

#### **[Prepare the Computer and Load](#page-30-2)  Controller Firmware**

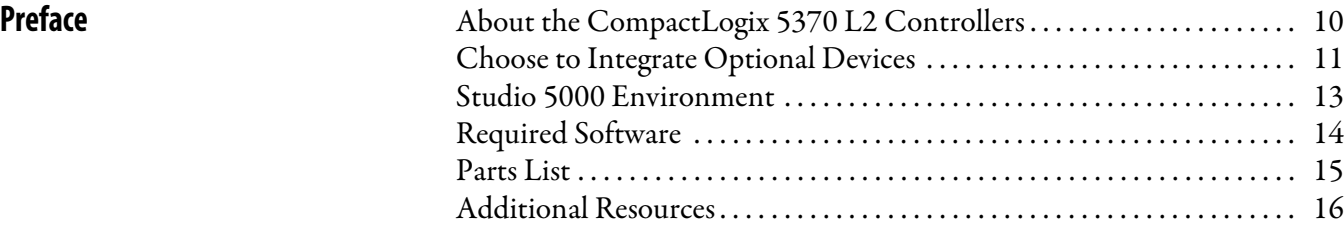

#### **[Chapter 1](#page-16-1)**

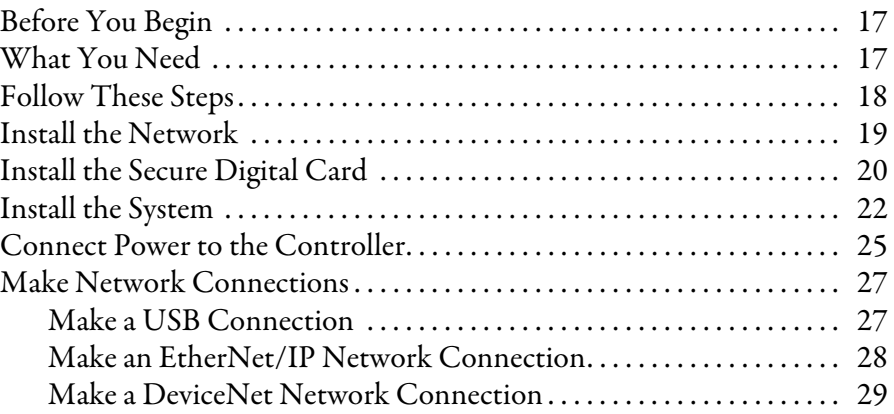

#### **[Chapter 2](#page-30-1)**

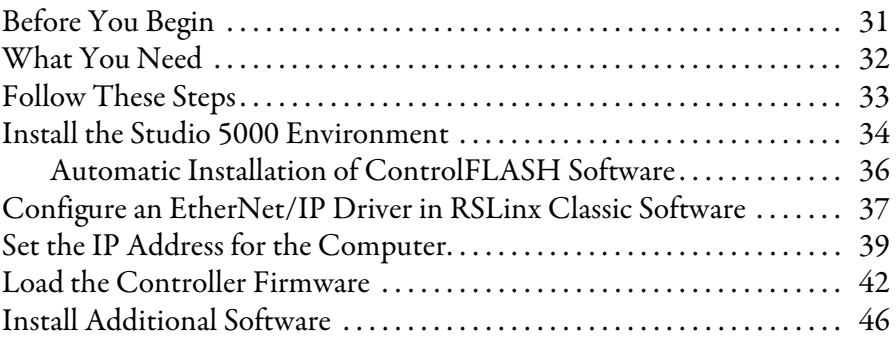

#### **[Chapter 3](#page-46-1)**

**[Configure the EtherNet/IP Network](#page-46-2)** 

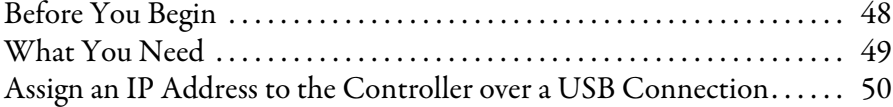

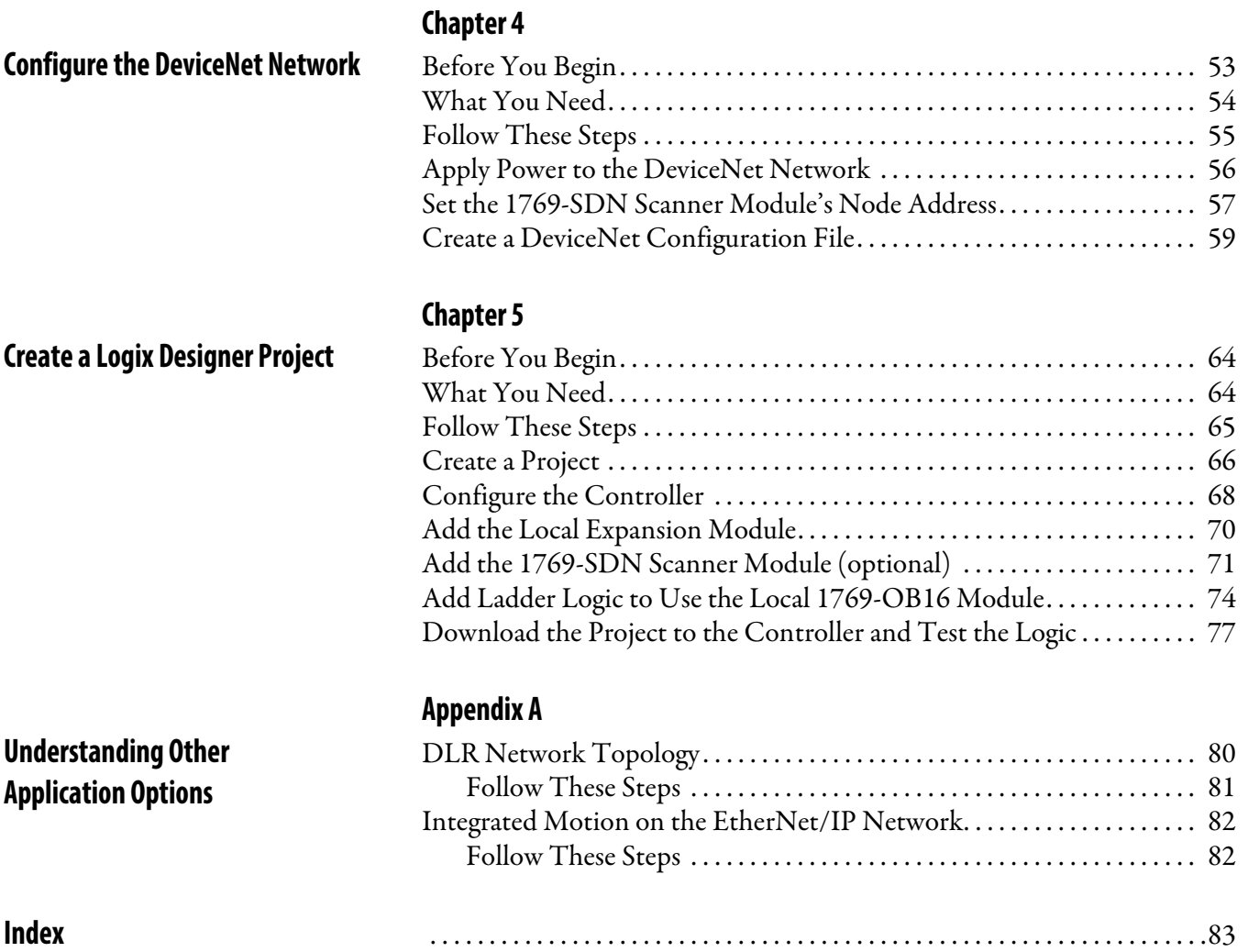

<span id="page-8-0"></span>This quick start describes how to use CompactLogix 5370 L2 controllers to install a simple CompactLogix 5370 L2 control system and execute a task with a local expansion 1769 Compact I/O™ output module. The programming examples included are not complex, and offer solutions to verify that devices are functioning and communicating properly.

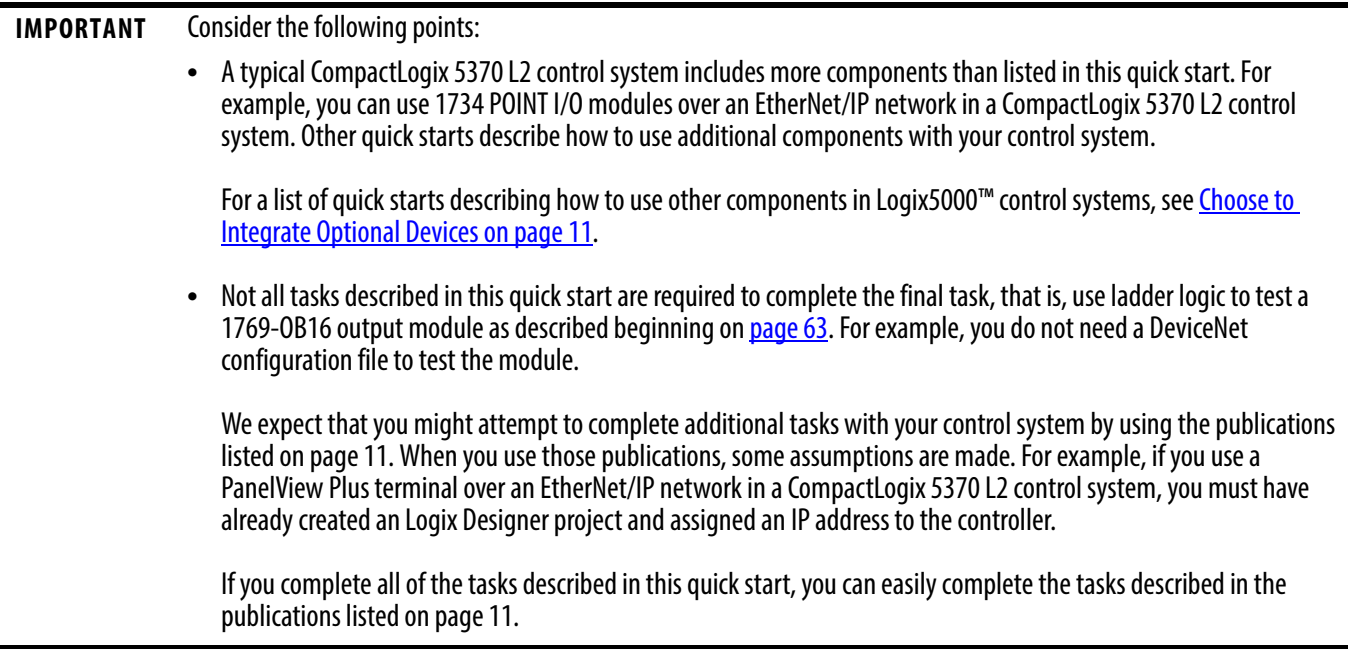

The following topics are described in this quick start:

- Installing hardware for a basic CompactLogix 5370 L2 control system
- Installing software required for the basic CompactLogix 5370 L2 control system
- Installing and configuring an EtherNet/IP network and a DeviceNet network
- Creating a Logix Designer project

### <span id="page-9-0"></span>**About the CompactLogix 5370 L2 Controllers**

These CompactLogix 5370 L2 controllers are available:

- 1769-L24ER-QB1B
- 1769-L24ER-QBFC1B
- 1769-L27ERM-QBFC1B This controller is used in this quick start.

These features are available on CompactLogix 5370 L2 controllers:

- Secure Digital (SD) card for nonvolatile memory storage
- Network connections:
	- USB (single port)
	- $-$  EtherNet/IP network Device-level ring (DLR), linear, and star topologies are available. For more information on these topologies, see the Ethernet Design Considerations Reference Manual, publication [ENET-RM002](http://literature.rockwellautomation.com/idc/groups/literature/documents/rm/enet-rm002_-en-p.pdf).
	- DeviceNet network Via a 1769-SDN scanner module
- I/O module options:
	- 1769 Compact I/O modules as local expansion module
	- Control of distributed I/O modules over a DeviceNet or EtherNet/IP network
- Support for Integrated Motion on the EtherNet/IP network with the 1769-L27ERM-QBFC1B controller only

For more information on using the 1769-L27ERM-QBFC1B controller in an application that includes Integrated Motion on the EtherNet/IP network, see [Appendix A](#page-78-2) on [page 79.](#page-78-3) This graphic shows a CompactLogix 5370 L2 control system that matches the system you will install after completing steps.

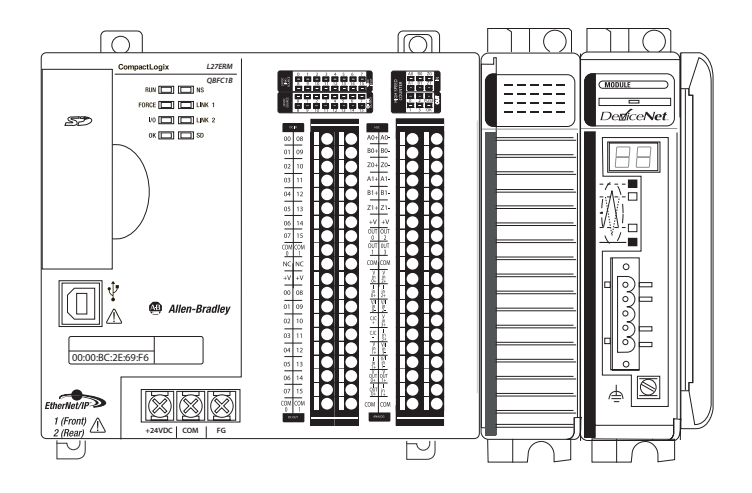

### <span id="page-10-1"></span>**Choose to Integrate Optional Devices**

You can integrate multiple optional devices into a CompactLogix 5370 L2 control system. You can use these devices on DeviceNet or EtherNet/IP networks.

This table describes optional devices you might use in a CompactLogix 5370 L2 control controller system and what resources to use for each.

| <b>Device Type</b> | Product Line <sup>(1)</sup> | <b>Additional Resource with More Information</b>                                                                                 |
|--------------------|-----------------------------|----------------------------------------------------------------------------------------------------|
| Distributed I/O    | POINT I/O                   | Logix5000 Control Systems: Connect POINT I/O Modules over a DeviceNet Network<br>Quick Start, publication <b>IASIMP-QS026</b>    |
|                    |                             | Logix5000 Control Systems: Connect POINT I/O Modules over an EtherNet/IP Network<br>Quick Start, publication <b>JASIMP-QS027</b> |

<span id="page-10-2"></span><span id="page-10-0"></span>**Table 1 - Devices in Logix5000 Control System**

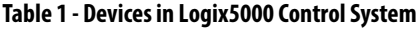

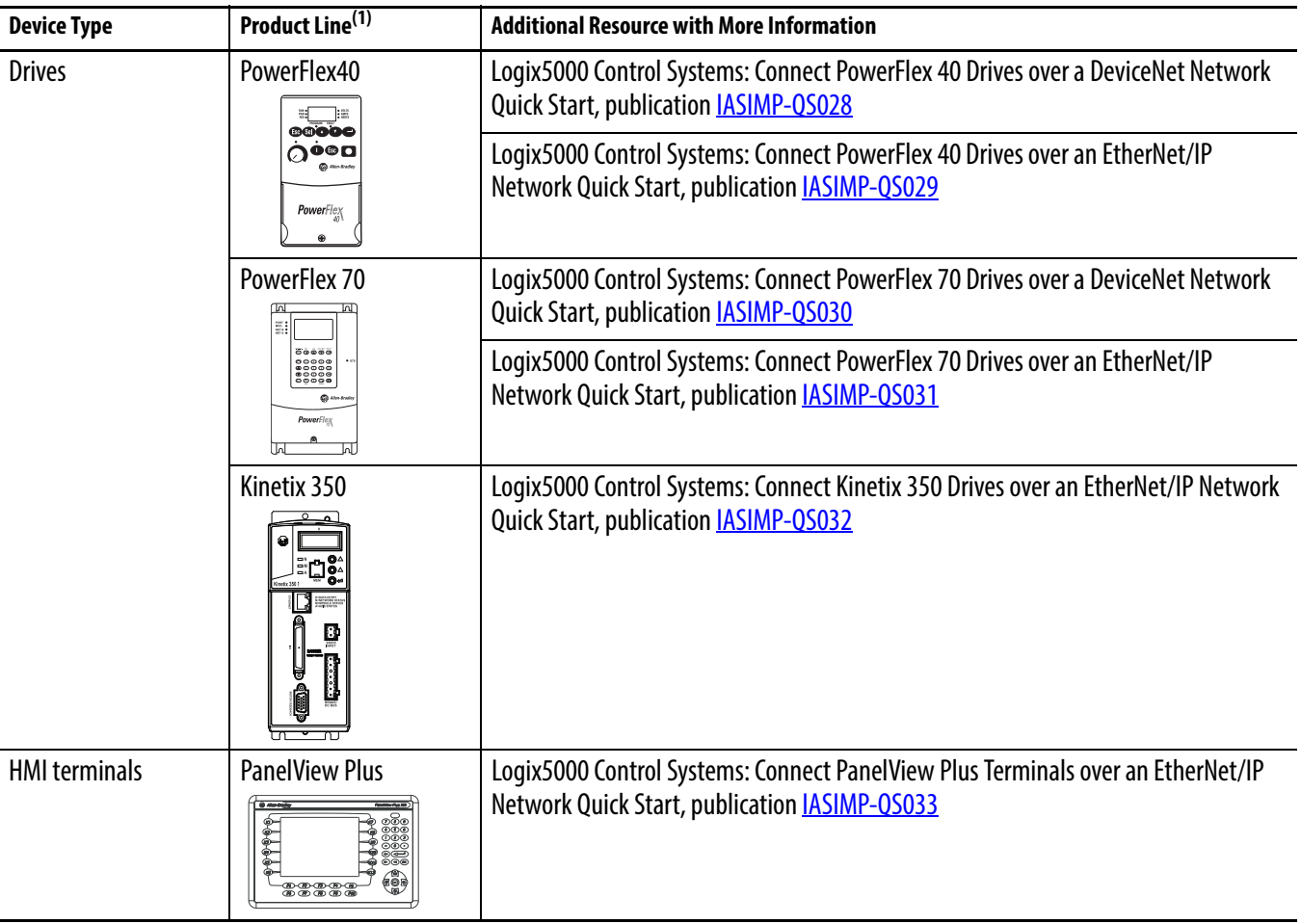

(1) You can use other I/O modules, drives, and HMI terminals in Logix5000 control systems. These product lines are used for example purposes.

#### <span id="page-12-0"></span>**Studio 5000 Environment**

The Studio 5000™ Engineering and Design Environment combines engineering and design elements into a common environment. The first element in the Studio 5000 environment is the Logix Designer application. The Logix Designer application is the rebranding of RSLogix™ 5000 software and will continue to be the product to program Logix5000™ controllers for discrete, process, batch, motion, safety, and drive-based solutions.

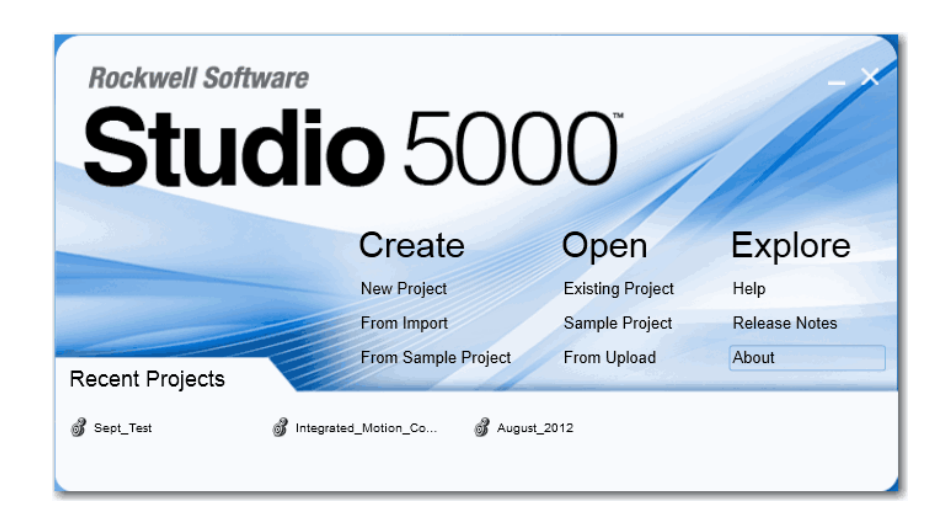

The Studio 5000 environment is the foundation for the future of Rockwell Automation engineering design tools and capabilities. It is the one place for design engineers to develop all the elements of their control system.

#### <span id="page-13-0"></span>**Required Software**

Before attempting to complete any of the tasks described in this publication, verify that your computer meets the following operating system and service pack compatibility requirements:

- Microsoft Windows 7 Professional (64-bit) with Service Pack 1
- Microsoft Windows 7 Home Premium (64-bit) with Service Pack 1
- Microsoft Windows 7 Home Premium (32-bit) with Service Pack 1
- Microsoft Windows Server 2008 R2 Standard Edition with Service Pack 1

If your computer does not meet the operating system and service pack compatibility requirements, perform the necessary upgrades before continuing.

Table 2 lists the software used in this quick start. Specific software requirements are listed at the beginning of each chapter.

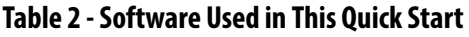

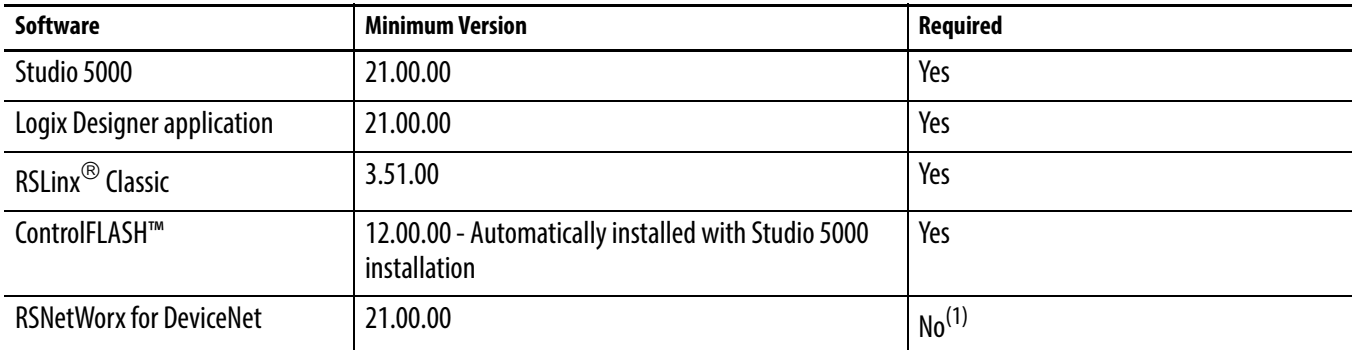

(1) Installing RSNetworx for DeviceNet is only required if the automation system includes a DeviceNet network. We recommend that you install RSNetWorx for DeviceNet software to use with devices on a DeviceNet network as described in publications listed in [Table 1.](#page-10-2) For more information, see Chapter 4, Configure the DeviceNet Network on page 53.

### <span id="page-14-0"></span>**Parts List**

[Table 3](#page-14-1) lists the hardware used in this quick start. The minimum hardware you need depends on the options and examples you choose to complete.

For example, if you do not intend to use a DeviceNet network to complete tasks described in some publications listed in [Table 1,](#page-10-2) you do not need the hardware related to installing a DeviceNet network.

Specific hardware requirements are listed at the beginning of each chapter.

<span id="page-14-1"></span>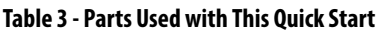

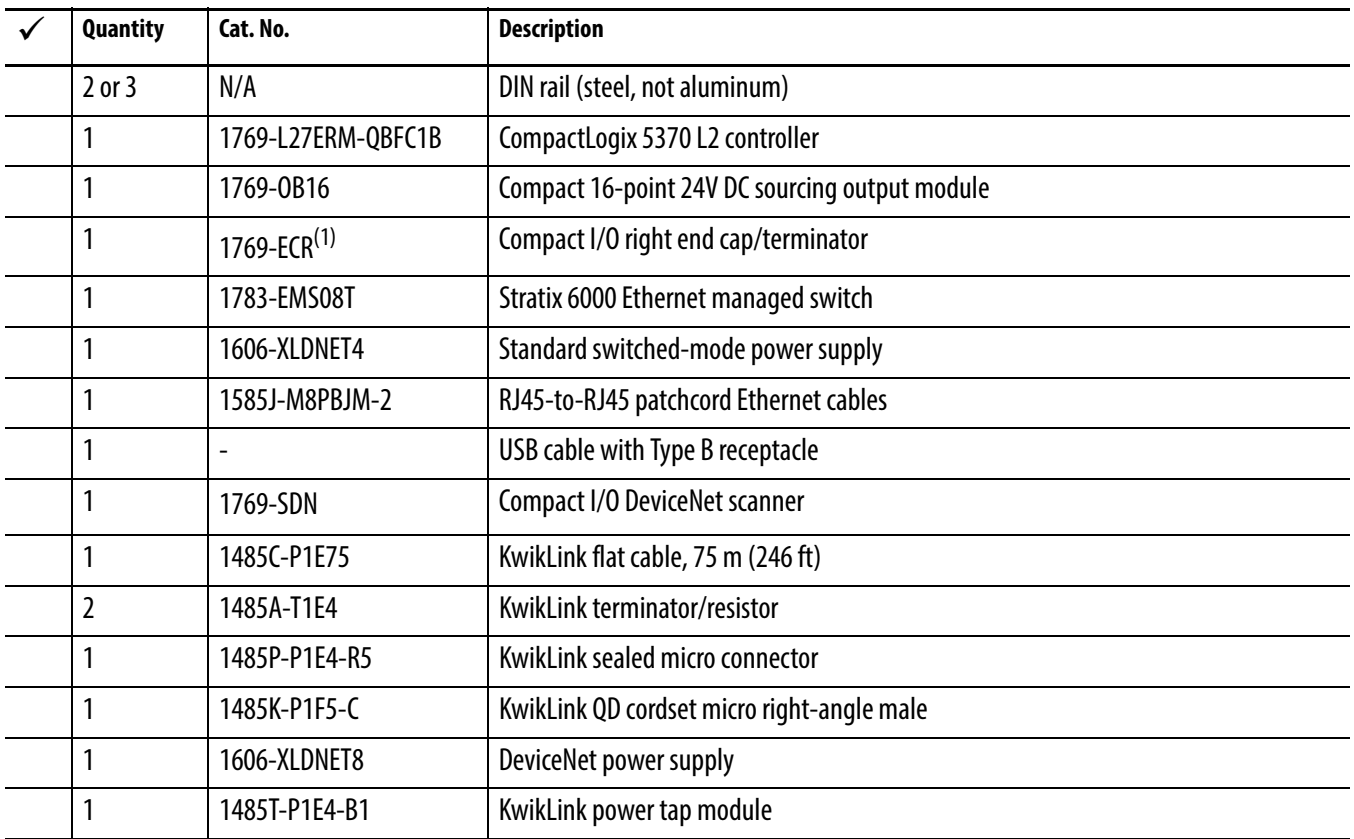

(1) This part ships with the CompactLogix 5370 L2 controller.

## <span id="page-15-0"></span>**Additional Resources**

These documents contain additional information concerning related products from Rockwell Automation.

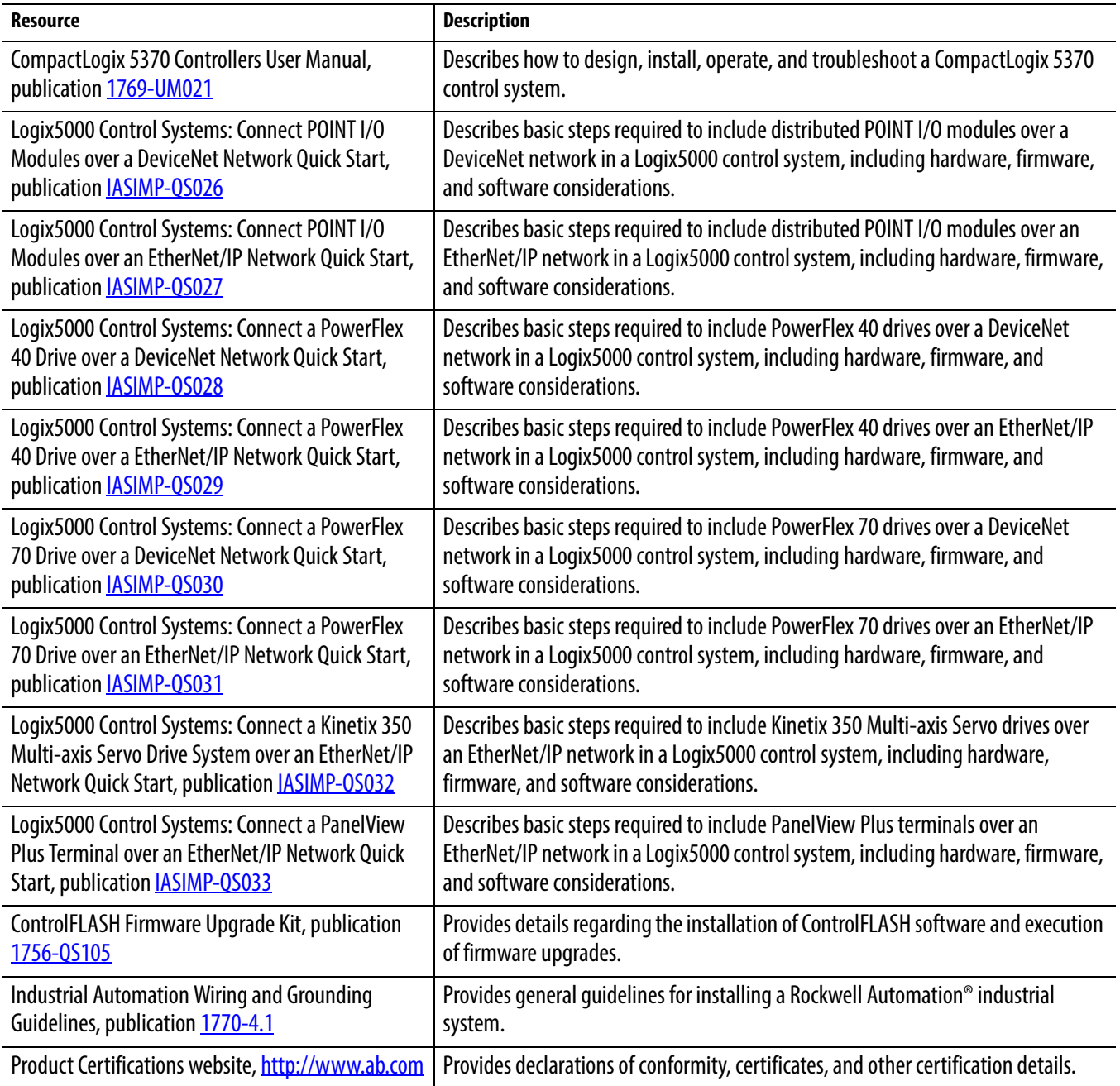

You can view or download publications at <http://www.rockwellautomation.com/literature/>. To order paper copies of technical documentation, contact your local Allen-Bradley distributor or Rockwell Automation sales representative.

# <span id="page-16-6"></span><span id="page-16-2"></span><span id="page-16-1"></span><span id="page-16-0"></span>**Prepare the CompactLogix 5370 L2 Controller Hardware**

This chapter describes the hardware required to install your CompactLogix 5370 L2 system.

#### <span id="page-16-3"></span>**Before You Begin**

Determine which networks your control system uses. You can use CompactLogix 5370 L2 controllers on an EtherNet/IP network and on a DeviceNet network.

#### <span id="page-16-4"></span>**What You Need**

[Table 4](#page-16-5) lists the hardware components used in this chapter. The parts listed in this table are done so with the assumption that you will install an EtherNet/IP and DeviceNet network.

| <b>Quantity</b> | Cat. No.           | <b>Description</b>                             |
|-----------------|--------------------|------------------------------------------------|
| 1 or more       | N/A                | DIN rail (steel, not aluminum)                 |
|                 | 1769-L27ERM-QBFC1B | CompactLogix 5370 L2 controller                |
|                 | 1606-XLDNET8       | DeviceNet power supply                         |
| 1               | 1769-ECR           | Compact I/O end cap/terminator                 |
| 2 or more       | 1585J-M8PBJM-2     | RJ45-to-RJ45 patchcord Ethernet cables         |
|                 |                    | USB cable with Type B receptacle               |
|                 | 1783-EMS08T        | Stratix 6000 Ethernet managed switch           |
|                 | 1606-XLDNET4       | Standard switched-mode power supply            |
|                 | 1769-0B16          | Compact 16-point 24V DC sourcing output module |
|                 | 1769-SDN           | Compact I/O DeviceNet scanner                  |
|                 | 1485C-P1E75        | KwikLink flat cable, 75 m (246 ft)             |
| $\mathfrak{I}$  | 1485A-T1E4         | KwikLink terminator/resistor                   |
| 2 or more       | 1485P-P1E4-R5      | KwikLink sealed micro connector                |

<span id="page-16-5"></span>**Table 4 - Parts Used with This Quick Start**

#### **Table 4 - Parts Used with This Quick Start**

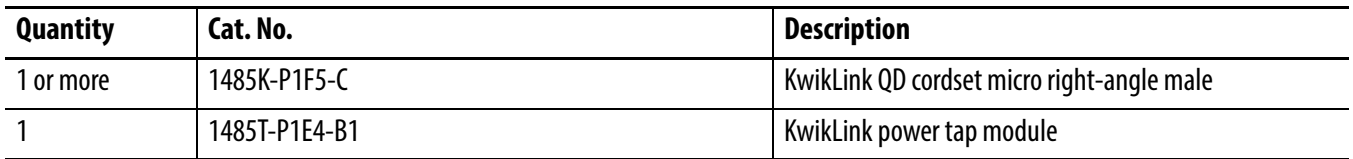

## <span id="page-17-0"></span>**Follow These Steps**

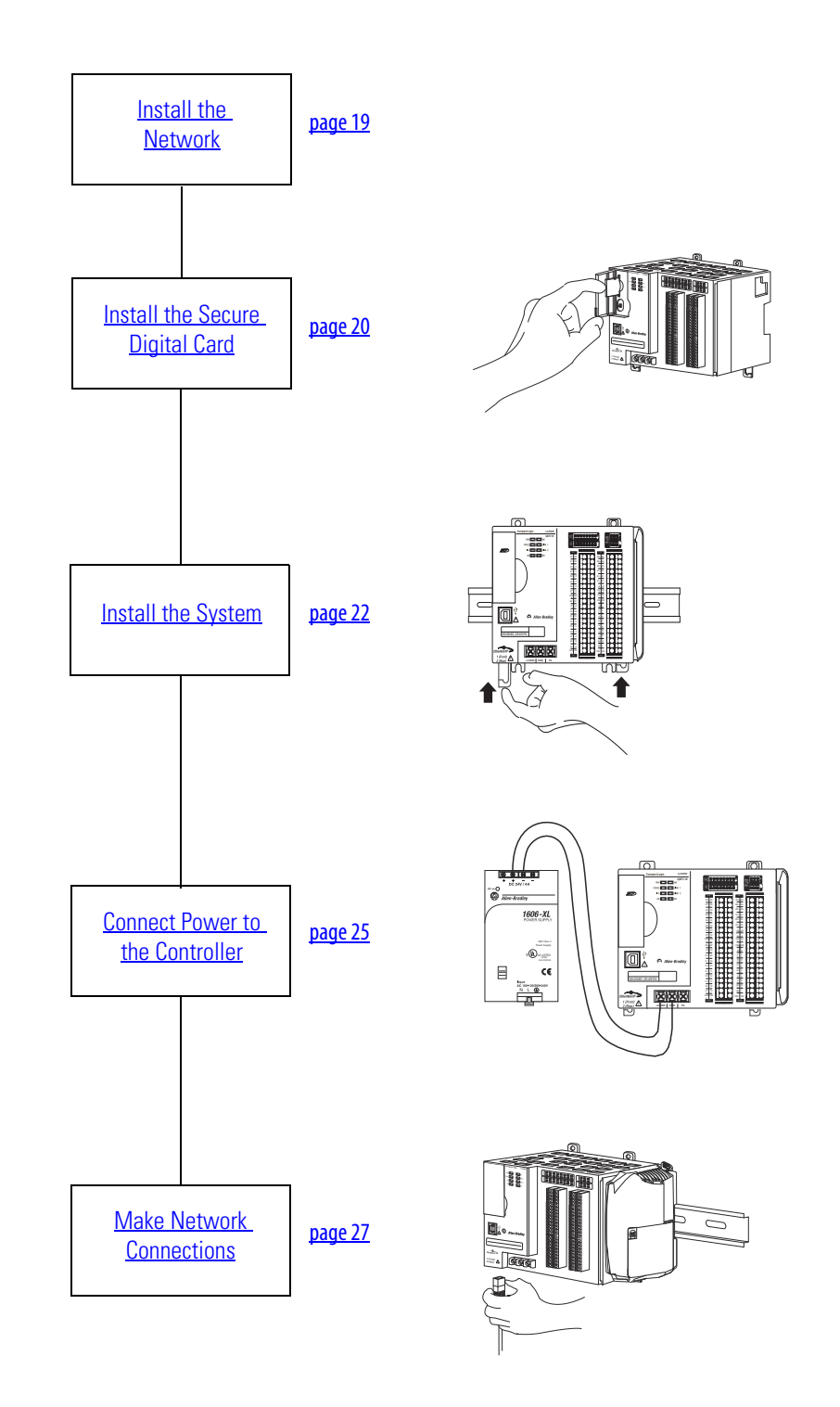

#### <span id="page-18-0"></span>**Install the Network**

Before you install your CompactLogix 5370 L2 control hardware, you must install the network on which it will operate, that is, an EtherNet/IP or DeviceNet network.

For more information on installing either of these networks, see the publications listed in the following table.

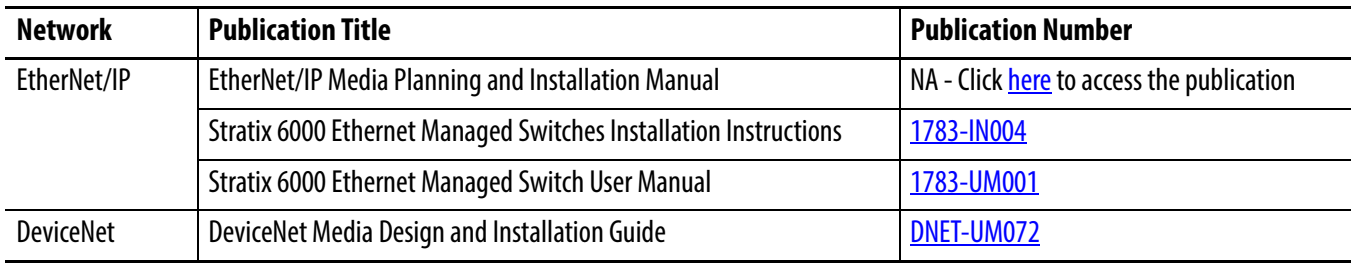

#### <span id="page-18-1"></span>**Table 5 - Network Publications**

The publications listed previously describe how to install the communication network and not how to connect your controller to the network. [Make Network Connections on page 27](#page-26-0) describes how to connect your controller to the networks.

#### <span id="page-19-0"></span>**Install the Secure Digital Card**

The Secure Digital (SD) card provides nonvolatile storage for the CompactLogix 5370 L2 controller. You can use the SD card for multiple functions in your application, for example, storing Logix Designer projects on the SD card or loading Logix Designer projects from an SD card.

The following SD cards are available with for use with your CompactLogix 5370 L2 controller:

- 1784-SD1 card 1 Gb of memory
- 1784-SD2 card 2 Gb of memory

The CompactLogix 5370 L2 controllers are shipped from the factory with the 1784-SD1 SD card installed.

Complete the following steps to re-install an SD card that has been removed from the controller back into the controller or if installing a new SD card into the controller.

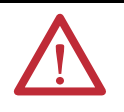

**WARNING:** When you insert or remove the SD card while power is on, an electrical arc can occur. This could cause an explosion in hazardous location installations.

Be sure that power is removed or the area is nonhazardous before proceeding.

- **1.** Verify that the SD card is locked or unlocked according to your preference.
	- Consider these points when deciding whether to lock the card before installation:

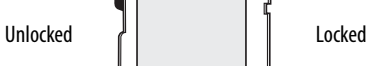

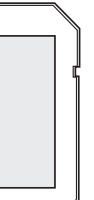

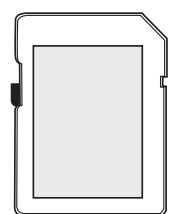

- If the card is unlocked, the controller can write data to it or read data from it.
- $\bullet~$  If the card is locked, the controller can only read data from it.

**2.** Open the door for the SD card.

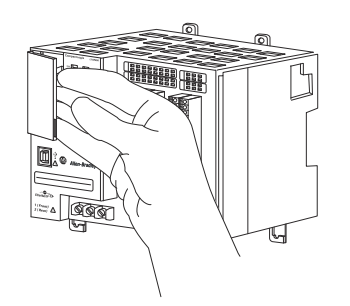

**3.** Insert the SD card into the SD card slot.

You can install the SD card in one orientation only. You can install the SD card in one orientation only—with the beveled corner at the top. An orientation logo is printed on the card.

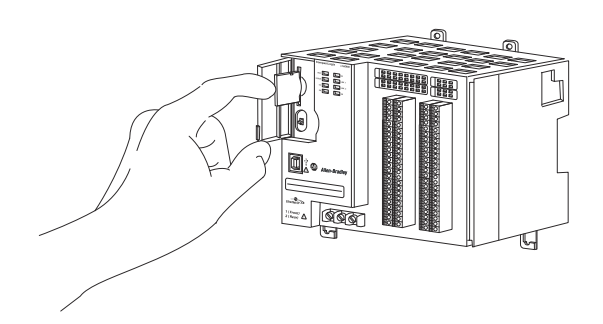

If you feel resistance when inserting the SD card, pull it out and change the orientation.

- **4.** Gently press the card until it clicks into place.
- **5.** Close the SD card door.

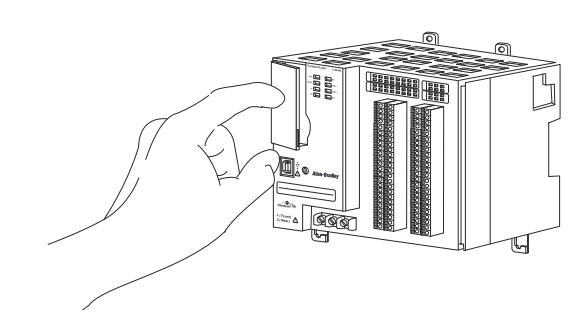

### <span id="page-21-0"></span>**Install the System**

- **1.** Pull the bottom locking tabs out.
- **2.** Hook the top of the controller on the DIN rail.
- **3.** Swing it downward until the controller is flush against the DIN rail and push it down against the DIN rail.

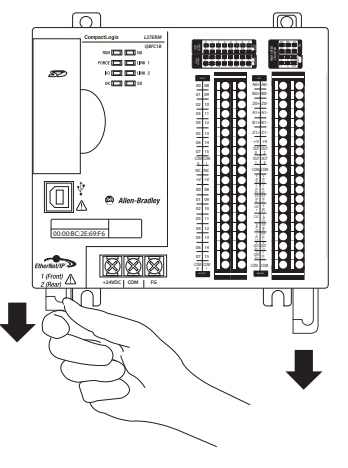

32256-M

- **4.** Push the controller against the DIN rail until the bottom DIN rail locks on the back of the controller click, locking the controller in place.
- **5.** Push the locking tabs in.

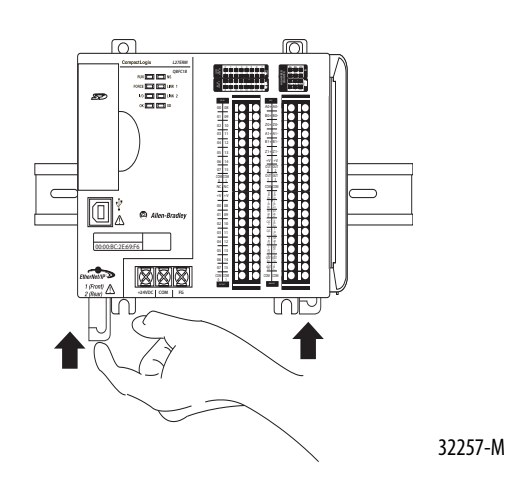

- **6.** Install the 1769-OB16 output module.
	- a. Make sure the output module's locking tabs are pulled out and the module's bus lever is in the unlocked position, that is, leaning to the right.
	- b. Use the upper and lower tongue-and-groove slots to secure the output module and power supply together.
	- c. Move the output module back along the tongue-and-groove slots until the bus connectors line up with each other.
	- d. Move the output module's bus lever fully to the left until it locks.
	- e. Push the locking tabs in.

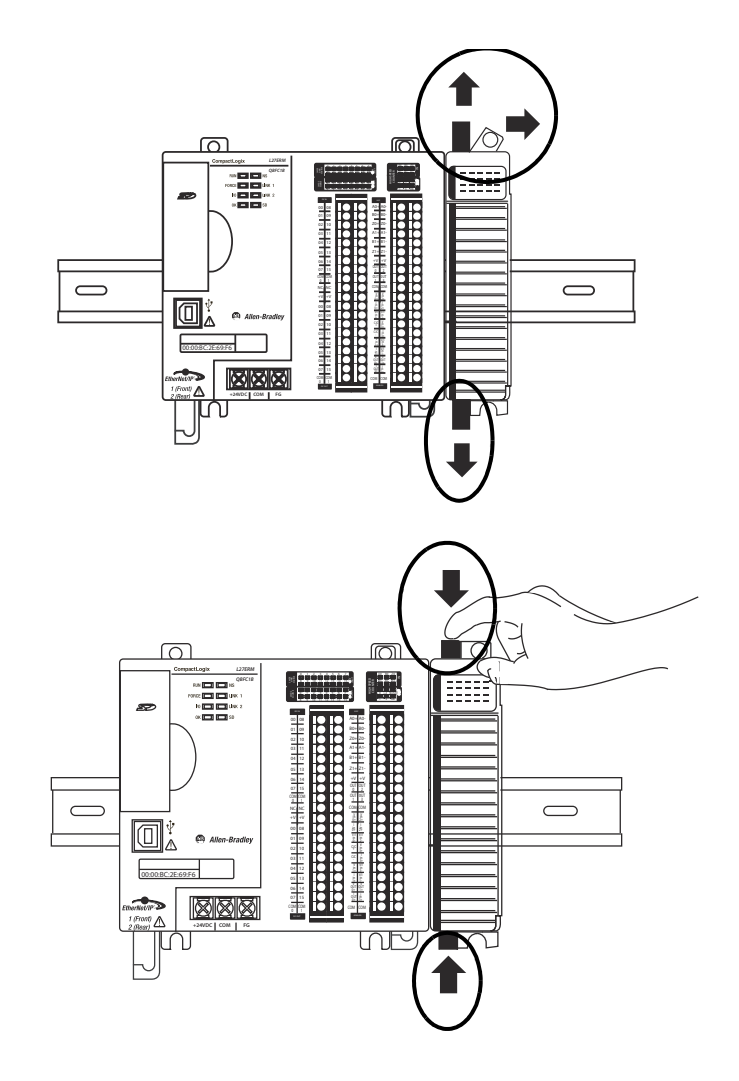

- **7.** Install the 1769-SDN scanner module.
	- a. Make sure the scanner module's locking tabs are pulled out.
	- b. Make sure the scanner module's bus lever is in the unlocked position, that is, leaning to the right.
	- c. Use the upper and lower tongueand-groove slots to secure the scanner module and power supply together.
	- d. Move the scanner module back along the tongue-and-groove slots until the bus connectors line up with each other.
	- e. Move the scanner module's bus lever fully to the left until it locks.
	- f. Push the locking tabs in.

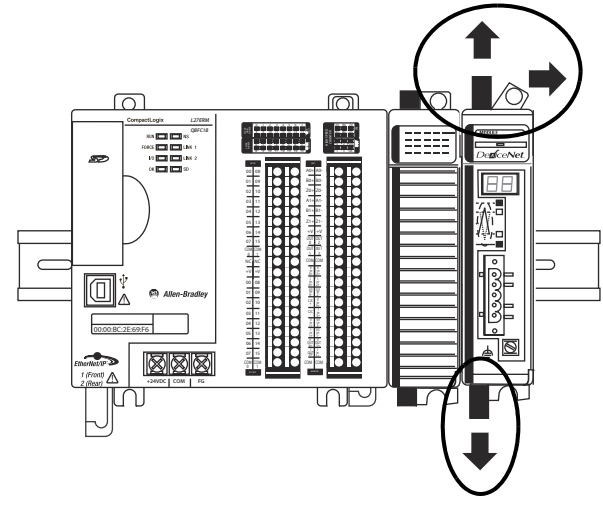

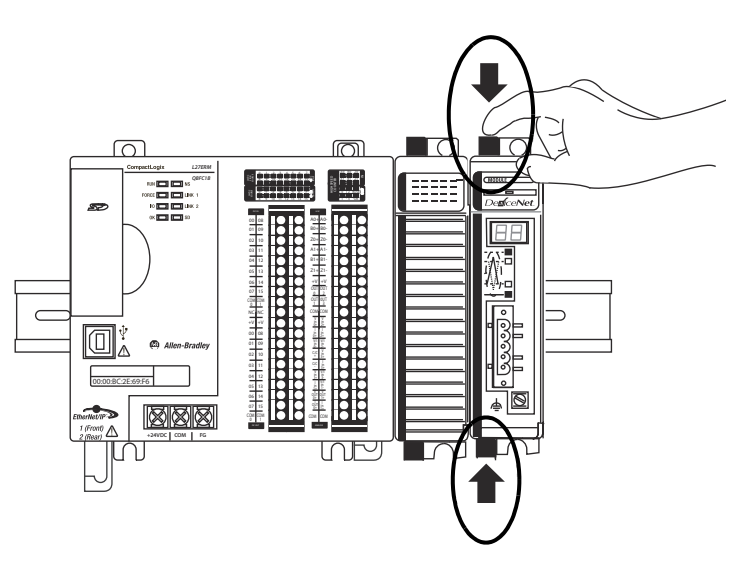

- **8.** Install the 1769-ECR end cap terminator.
	- a. Move the end cap terminator's bus lever to the unlocked position, that is, the right.
	- b. Move the end cap terminator back along the tongue-and-groove slots with the rightmost module in the system until the bus connectors line up with each other.
	- c. Move the end cap terminator's bus lever fully to the left until it locks.

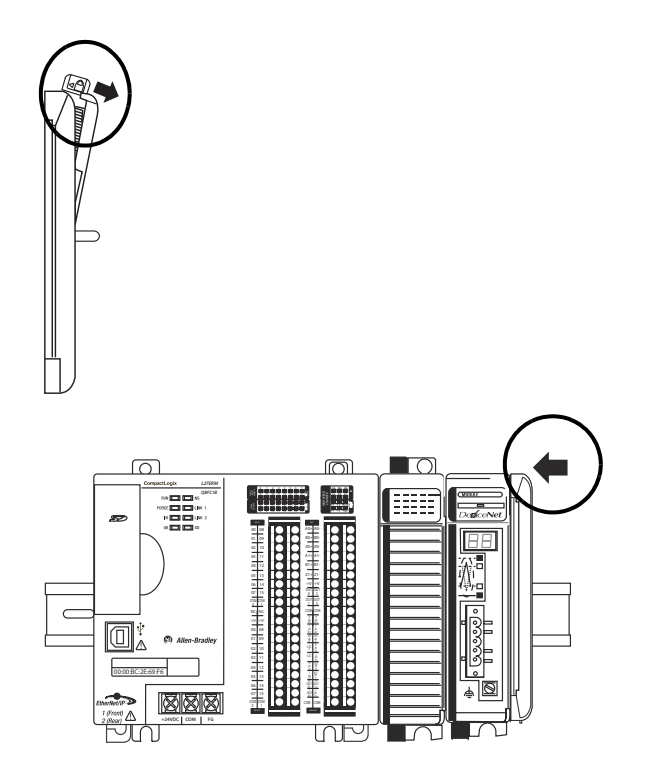

#### <span id="page-24-0"></span>**Connect Power to the Controller**

The external 1606-XLDNET4 standard switched-mode power supply converts 115/230V AC power to 24V DC to power the CompactLogix 5370 L2 controller.

- **1.** Verify that the power setting on the external power supply is configured to match the voltage source.
- **2.** Mount the external power supply on the DIN rail.
- **3.** Verify that the wire you use to connect input power to the external power supply is not powered.
- **4.** Remove the clear plastic finger safe cover on the front of the power terminals.
- **5.** Wire input power to the external power supply using the following terminals:
- N (neutral)
- L (line)
- $\bigoplus$  (ground)
- **6.** Connect a wire from the + terminal on the 1606-XLDNET4 power supply to the +24VDC terminal on the controller.

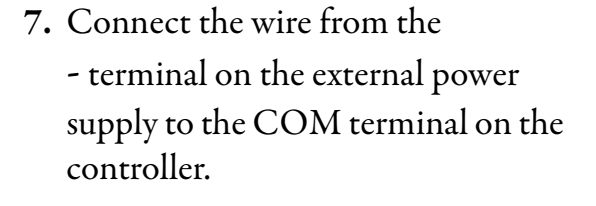

**8.** Reinstall the clear plastic finger safe cover on the front of the power terminals.

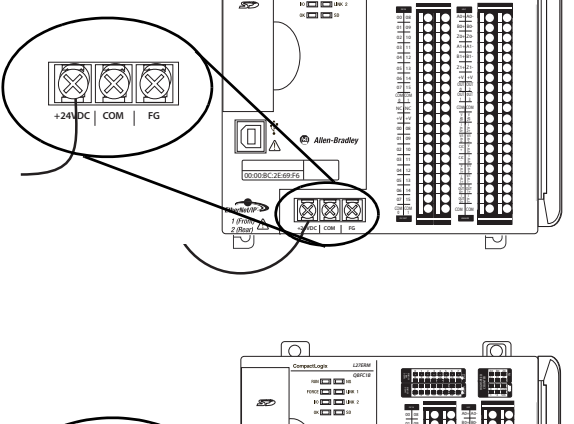

 $\overline{\cap}$ 

**8 9 10 11 12 13 14 15 0 1 2 3 45 6 7 8 9 10**

**8 9 10 11 12 13 14 15 8 9 10** 11 12 OK

OUTPUT

SINK\SOURCE

*L27ERM QBFC1B*

**0 2 FUSE 18 OKAZI** INPUT

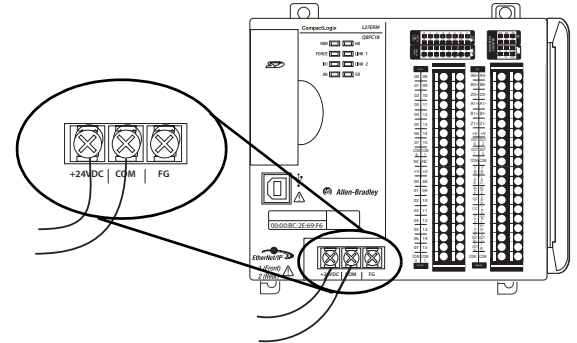

#### <span id="page-26-0"></span>**Make Network Connections**

You can make these connections to a CompactLogix 5370 L2 controller:

- [Make a USB Connection](#page-26-1)
- [Make an EtherNet/IP Network Connection](#page-27-0)
- [Make a DeviceNet Network Connection](#page-28-0)

#### <span id="page-26-1"></span>**Make a USB Connection**

**IMPORTANT** You must use RSLinx Classic software, version 3.51.00 or later, with your CompactLogix 5370 L2 controllers. With this software version, there is no need to install an RSLinx Classic software driver. The driver appears automatically in the software when a USB cable is connected to the controller and the computer.

The controller has a USB port that uses a Type B receptacle. The port is USB 2.0-compatible and operates at 12 Mbps.

Use a USB cable to connect your computer to the USB port. With this connection, you can upgrade firmware and download programs to the controller directly from your computer.

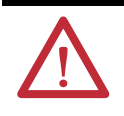

**ATTENTION:** The USB port is intended for temporary local programming purposes only and not intended for permanent connection.

The USB cable is not to exceed 3.0 m (9.84 ft) and must not contain hubs.

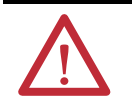

**WARNING:** Do not use the USB port in hazardous locations.

- **1.** Plug the USB cable into your CompactLogix 5370 L2 controller.
- **2.** Plug the USB cable into your computer.

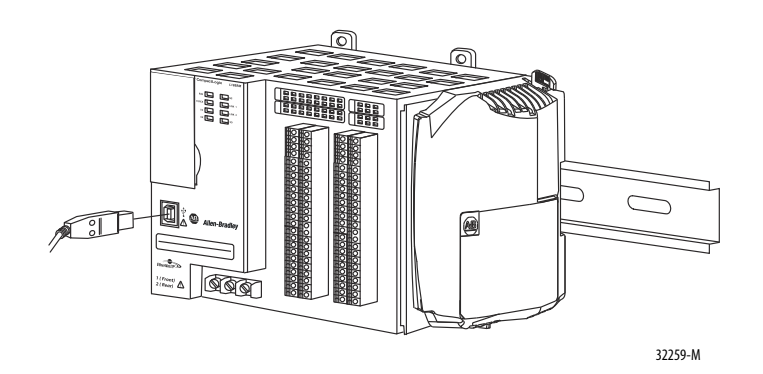

#### <span id="page-27-0"></span>**Make an EtherNet/IP Network Connection**

**IMPORTANT ATTENTION:** This section assumes you installed an EtherNet/IP network as described on [page 19](#page-18-0) and the network includes a 1783-EMS08T switch.

This quick start describes a basic EtherNet/IP network connection. You can use CompactLogix 5370 L2 controllers in multiple EtherNet/IP network topologies as described in the publications listed in **Table 5 on page 19**.

- **1.** Plug a 1585J-M4TBJM-1, Ethernet cable (straight-through) into a port on the Stratix 6000 switch.
- **2.** Plug the other end of the Ethernet cable into one of the Ethernet ports on the bottom of the controller.

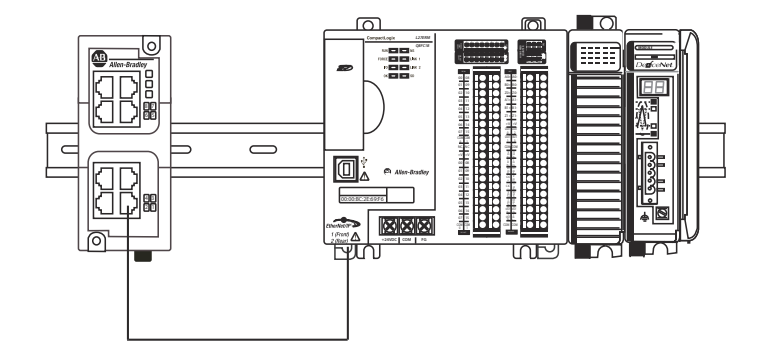

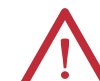

**WARNING:** If you connect or disconnect the communication cable with power applied to this module or any device on the network, an electrical arc can occur. This could cause an explosion in hazardous location installations. Be sure that power is removed or the area is nonhazardous before proceeding.

#### Set Network IP Address

Once you connect the CompactLogix 5370 L2 controller to an EtherNet/IP network, you must assign the controller a unique IP address. For information about how to set the network IP address for your controller, see [Chapter 3](#page-46-3), [Configure the EtherNet/IP Network on page 47](#page-46-0).

#### <span id="page-28-0"></span>**Make a DeviceNet Network Connection**

**1.** Attach and lock the 1606-XLDNET8 DeviceNet power supply to the DIN rail.

The power supply uses a locking tab at the top that you push down to secure it to the DIN rail.

**2.** Assemble the DeviceNet network cable system using the KwikLink flat cable, terminators, and sealed micro connectors for each device.

For more information on how to assemble the DeviceNet network system, see the instructions included with these devices.

**3.** Wire a KwikLink QD Micro Cordset to the 1769-SDN connector.

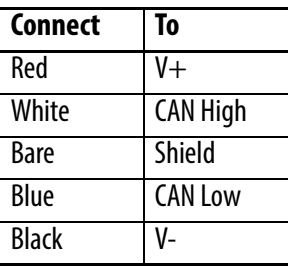

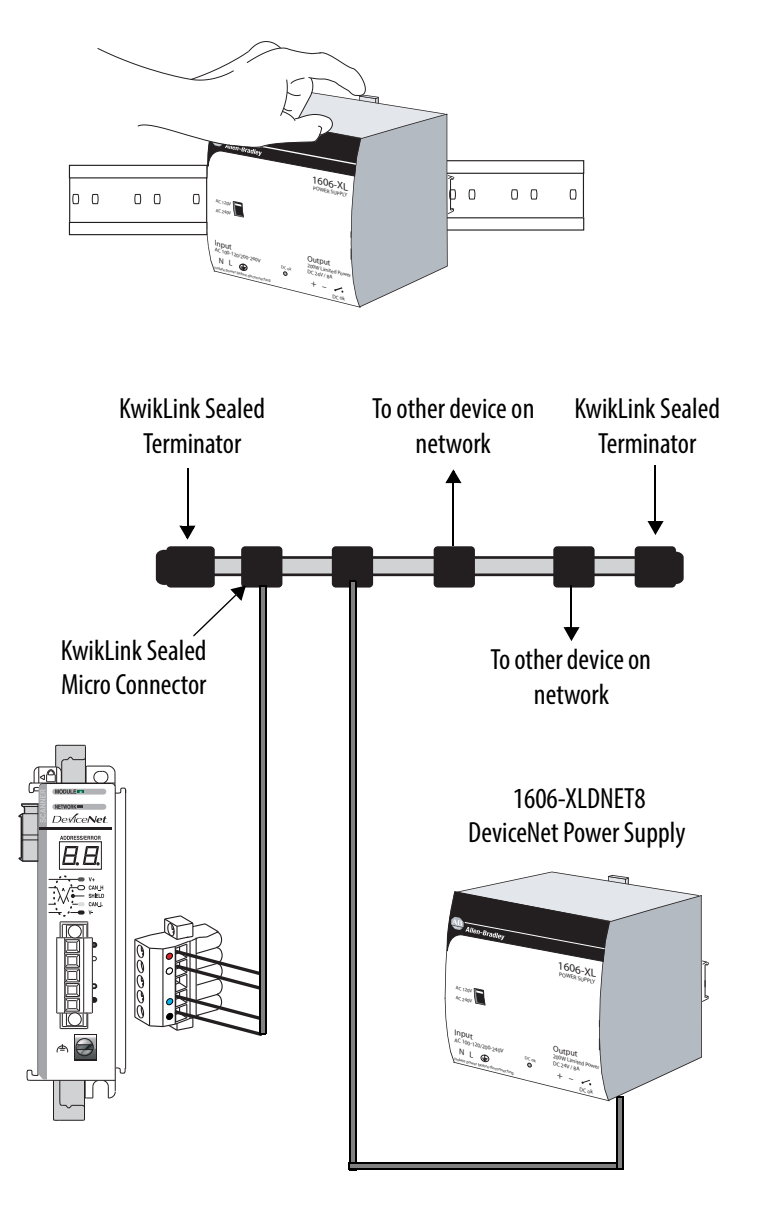

- **4.** Plug the 1769-SDN connector into the 1769-SDN scanner module.
- **5.** Connect the other end of the KwikLink QD Micro Cordset to a KwikLink sealed micro connector on the network.

#### Wire the DeviceNet Network Power Supply

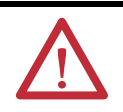

**WARNING:** Verify that all incoming power is turned off before wiring power.

**1.** Use the information in the following table to connect incoming power to the network power supply.

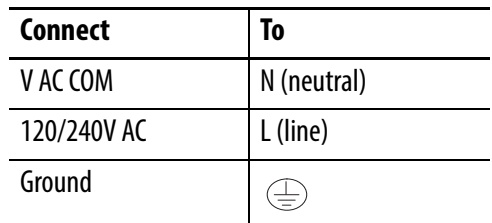

- **2.** Place the switch in the position that matches your supply voltage.
- **3.** Use the information in the followingtable to connect the DeviceNet power tap to the power supply.

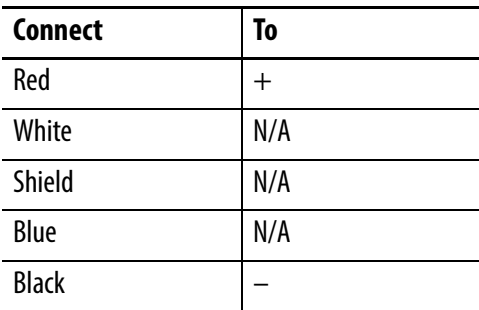

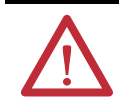

**ATTENTION:** If you have unused DeviceNet wires, make sure they do not come into contact with the other wires.

- **4.** Connect the DeviceNet power tap to the DeviceNet network.
- **5.** Power the 1606- XLDNET4 standard switched-mode power supply connected to the CompactLogix 5370 L2 controller, as described in [Connect Power to the Controller on](#page-24-0)  [page 25.](#page-24-0)

# <span id="page-30-2"></span><span id="page-30-1"></span><span id="page-30-0"></span>**Prepare the Computer and Load Controller Firmware**

In this chapter, you install the necessary programming and configuration software, configure network communication on your computer, and load firmware on your controller.

#### <span id="page-30-3"></span>**Before You Begin**

Before you begin, complete these tasks:

- Verify that your computer meets the software's system requirements for installation and use of the software listed in [Table 6.](#page-31-1)
- The tasks described in [Chapter 1](#page-16-6), <u>Prepare the CompactLogix 5370 L2 Controller</u> [Hardware on page 17](#page-16-0), including the following:
	- $-$  Install the EtherNet/IP network and/or the DeviceNet network.
	- $-$  Install the controller and the local expansion module.
	- Wire power to the controller.
	- Make network connections.

## <span id="page-31-0"></span>**What You Need**

[Table 6](#page-31-1) lists the components you use in this chapter.

<span id="page-31-1"></span>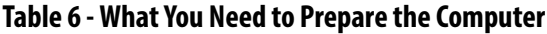

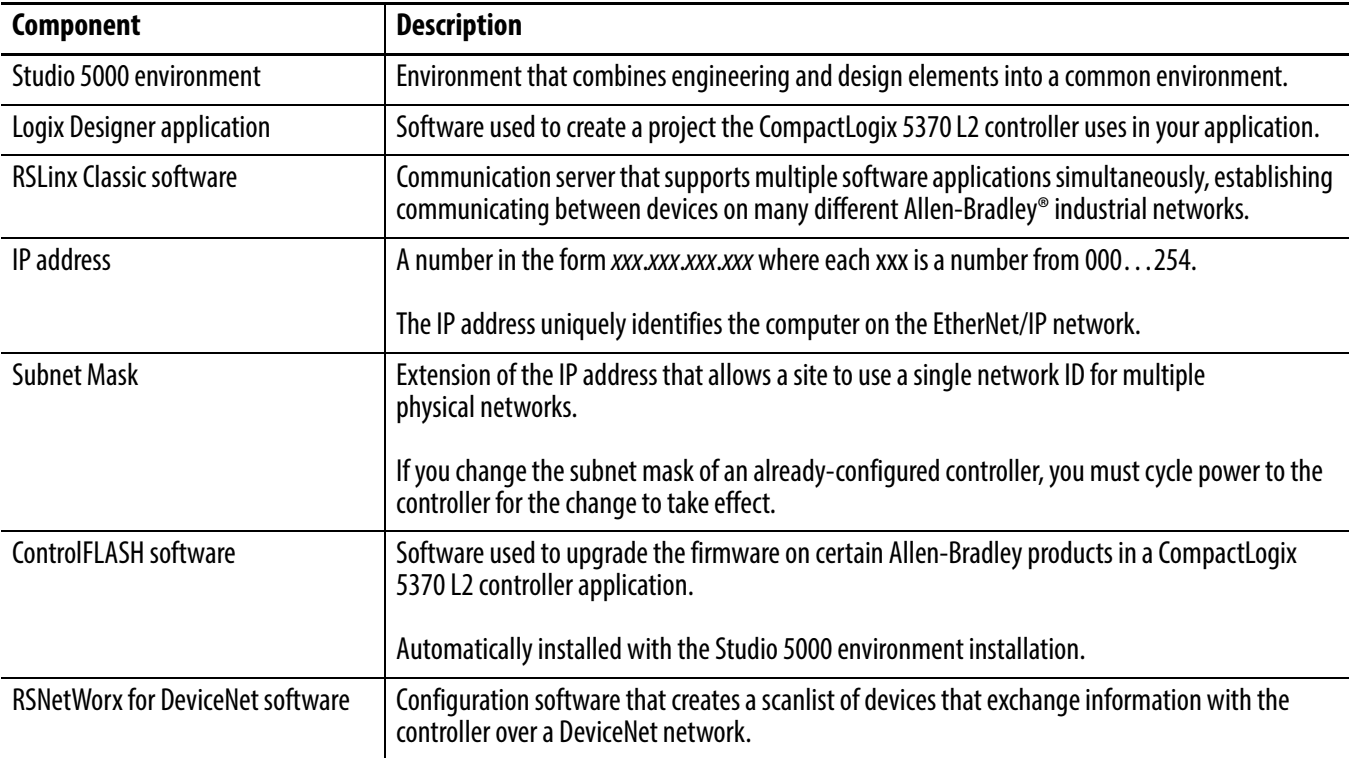

### <span id="page-32-0"></span>**Follow These Steps**

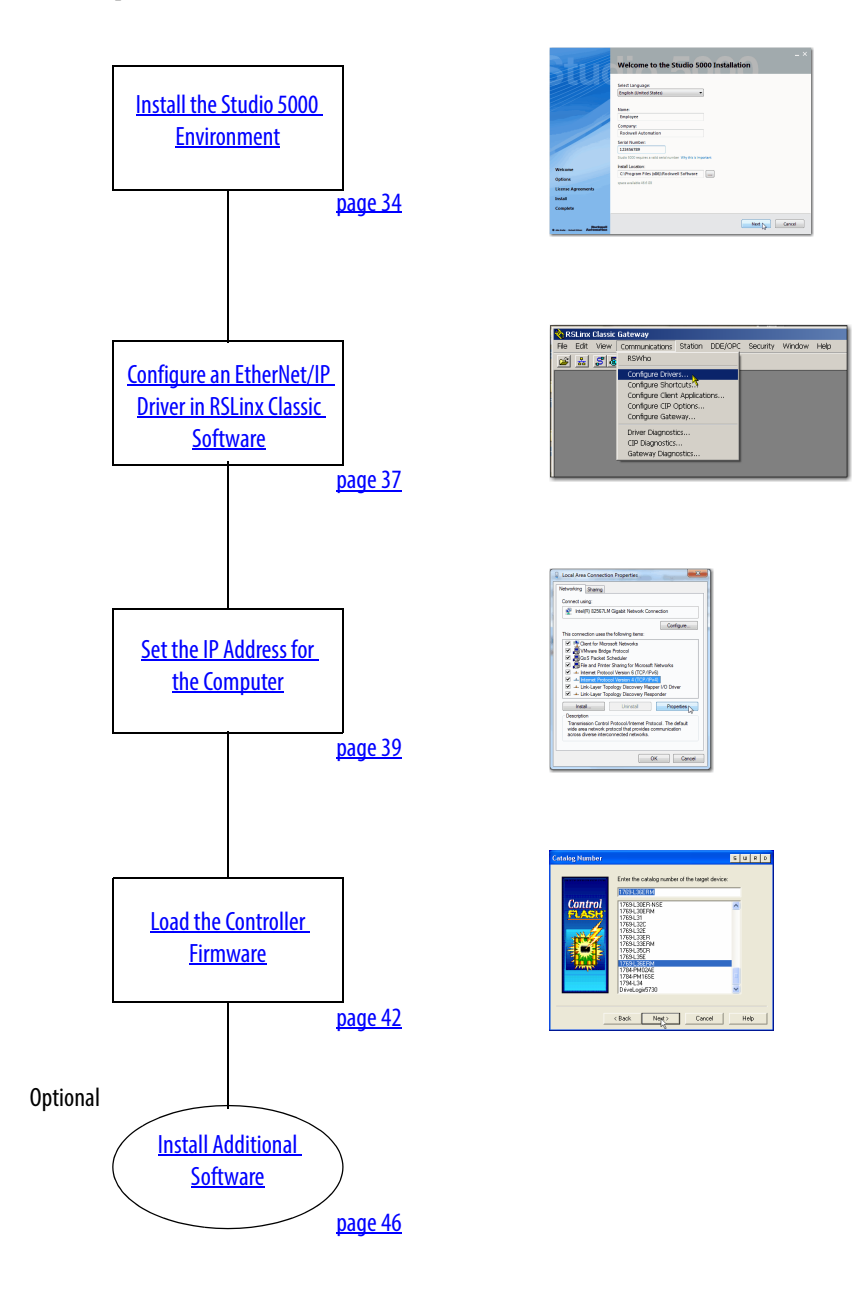

#### <span id="page-33-0"></span>**Install the Studio 5000 Environment**

The Studio 5000 environment, version 21.00.00, installation process is configured so that, among other software applications, RSLinx Classic software, version 3.51.00, and RSNetWorx for DeviceNet software, version 21.00.00, are automatically installed.

The automatic installation option is enabled by default. You can change the installation settings and install RSLinx Classic software or RSNetWorx for DeviceNet software separately. We strongly recommend that you use the installation process default settings described in this chapter.

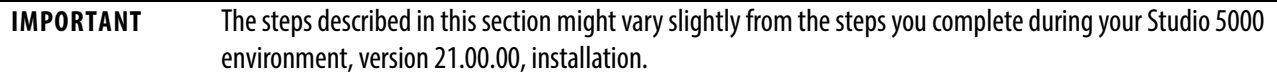

**1.** Start the installation.

You can load the software from a CD or web download.

**2.** Choose a language, fill in the appropriate information, and click Next.

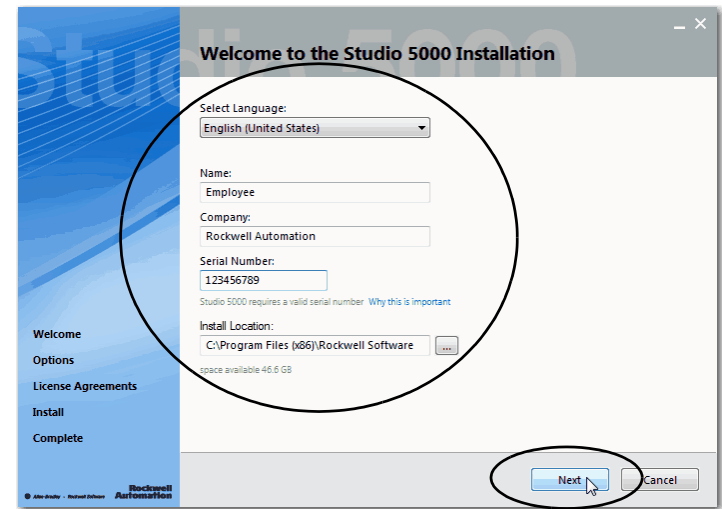

**3.** Use the default selections and click Install.

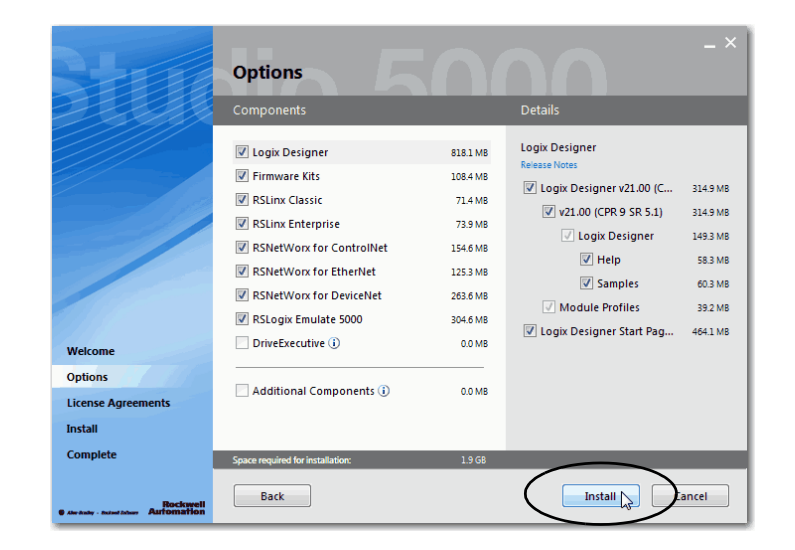

- **4.** Read the license agreement carefully.
- **5.** Click Accept All.

The installation process begins.

When installation is complete, your computer will have the software necessary required to complete the tasks described in this publication.

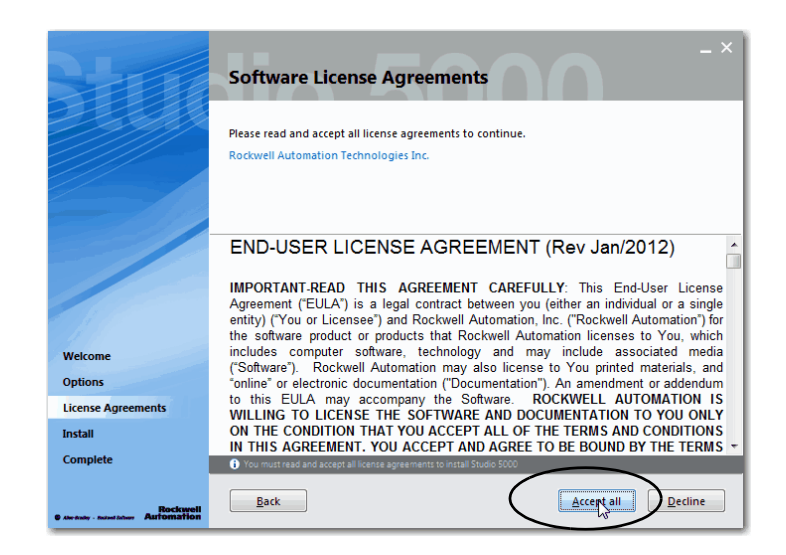

Among other software, your computer will have the following:

Studio 5000 Environment, version 21.00.00

The Studio 5000 Environment, version 21.00.00 includes Logix Designer application, version 21.00.00.

- RSLinx Classic software, version 3.51.00
- RSNetWorx for DeviceNet, version 21.00.00

You are prompted to activate the software. For more information on software activation, see the following:

- FactoryTalk® Activations Frequently Asked Questions, publication <u>FTALK-FA017</u>
- Rockwell Automation Technical Support Software Activations site <u>http://</u> [www.rockwellautomation.com/support/activations.html](http://www.rockwellautomation.com/support/activations.html)

#### <span id="page-35-0"></span>**Automatic Installation of ControlFLASH Software**

ControlFLASH software is used to upgrade a CompactLogix 5370 L2 controller's firmware revision. ControlFLASH software is automatically installed when you install the Studio 5000 environment.

For more information on loading firmware on your controller, see <u>Load the Controller</u> [Firmware on page 42.](#page-41-0)
## **Configure an EtherNet/IP Driver in RSLinx Classic Software**

**1.** Start the software.

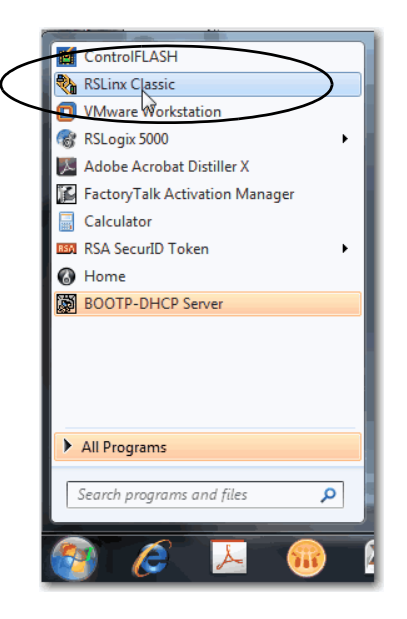

**2.** From the Communications menu, choose Configure Drivers.

The Configure Drivers dialog box appears.

<span id="page-36-0"></span>**3.** From the Available Driver Types pull-down menu, choose EtherNet/IP Driver or Ethernet devices and click Add New.

We recommend that you use EtherNet/IP Driver.

The Add New RSLinx Classic Driver dialog box appears.

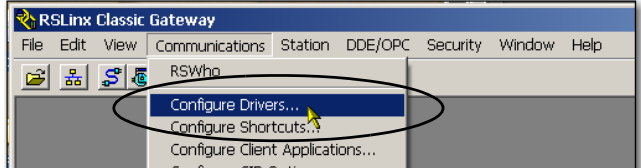

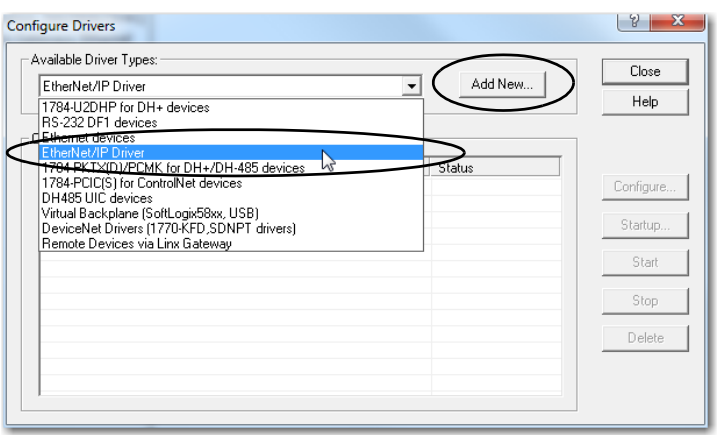

**4.** Click OK to keep the default name.

> The Configure driver:AB\_ETHIP-x dialog box appears. The full name of the

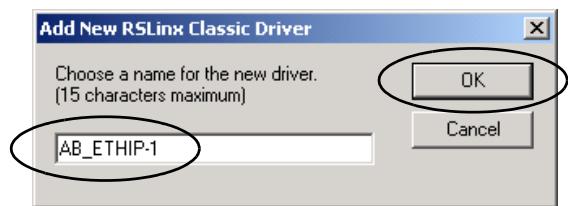

dialog box varies by what driver type was chosen in [step 3](#page-36-0).

This example uses the EtherNet/IP Driver; the driver name is AB\_ETHIP-1.

**5.** Select an Ethernet card and click OK.

This new driver is available.

**6.** Verify that the driver's Status is Running and click Close.

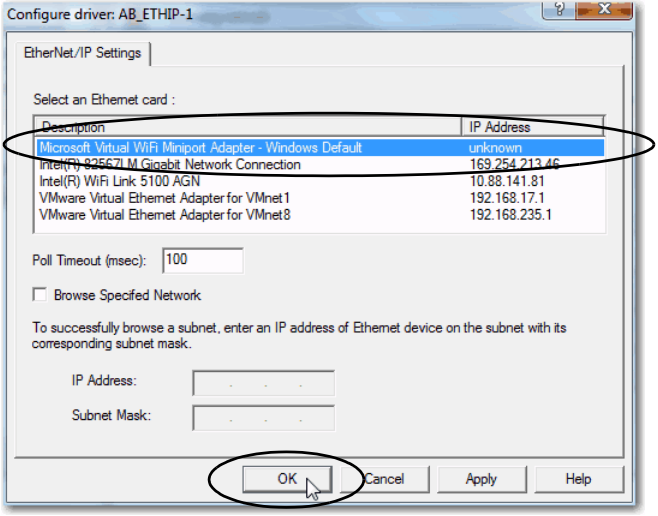

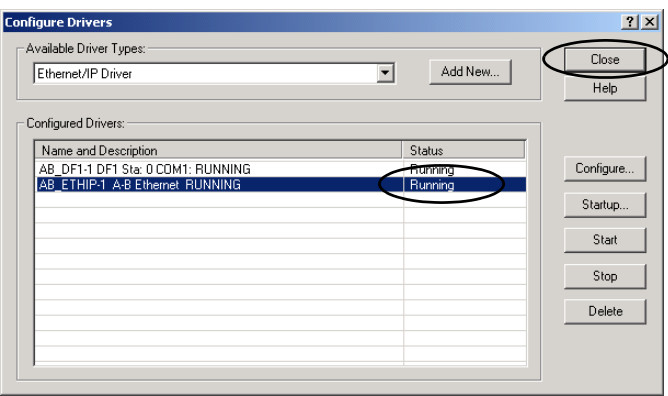

### **Set the IP Address for the Computer**

Your computer requires an Internet Protocol (IP) address to operate on an EtherNet/IP network. The IP address uniquely identifies the controller and is in the form xxx.xxx.xxx.xxx.xxx where each *xxx* is a number from 000...254 with some exceptions for reserved values.

A computer's IP address can be set automatically or manually. The manual option is typically used with isolated networks. This section describes how to set the IP address manually.

**1.** On your desktop, right-click Network and choose Properties.

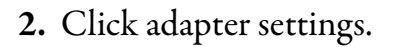

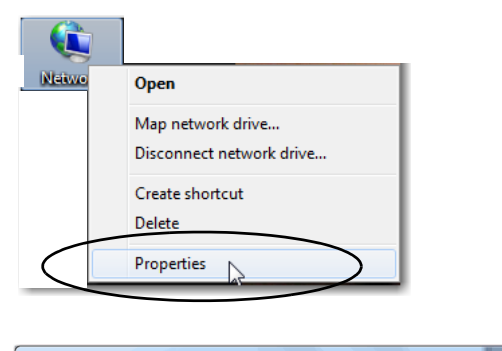

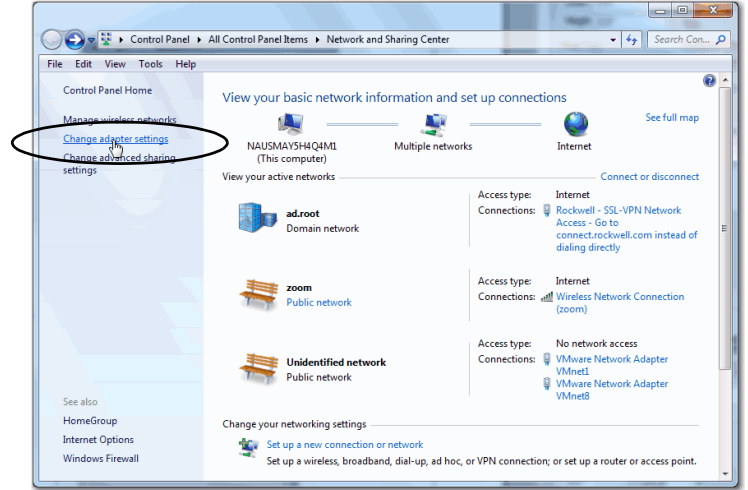

**3.** Right-click Local Area Connection and choose Properties.

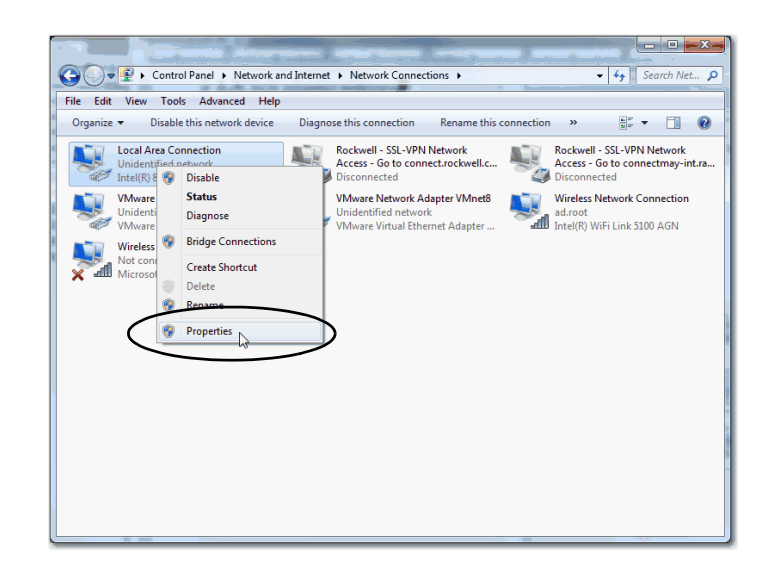

**4.** On the Networking tab, choose Internet Protocol Version 4 (TCP/IPv4) and click Properties.

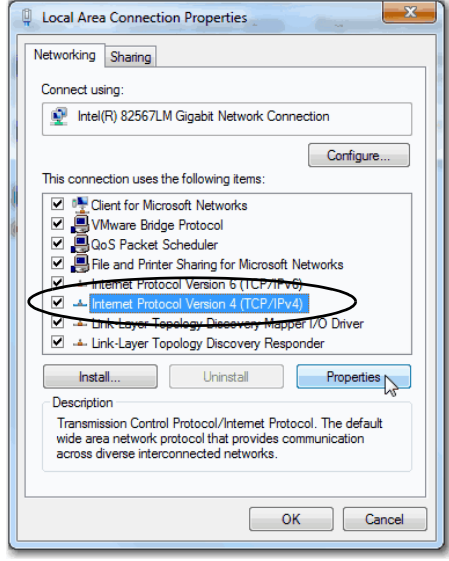

 $\boxed{?}$  x

- **5.** Select Use the following IP address and enter an IP address and Subnet mask for your computer.
- **6.** Record the IP address and subnet mask.
- **7.** Click OK.

You can get IP settings assigned automatically if your network supports<br>this capability. Otherwise, you need to ask your network administrator<br>for the appropriate IP settings. Obtain an IP address automatical Use the following IP address: -IP address:  $192.168.1.116$ Subnet mask: 255.255.255.0 Default gateway:  $\mathcal{L}^{\mathcal{L}}$ O Obtain DNS server address automatically O Use the following DNS server addresses: Preferred DNS server:  $\sim 1$  $\sim$  $\sim$ Alternate DNS server:  $\hat{\boldsymbol{\beta}}$  $\mathcal{A}^{\mathcal{A}}$  $\mathcal{L}$ Validate settings upon exit Advanced... OK  $\bigcup$  Cancel

Internet Protocol Version 4 (TCP/IPv4) Properties

General

**8.** Close the Local Area Connection Properties dialog box.

### **Load the Controller Firmware**

**IMPORTANT** This section assumes that you downloaded the controller firmware from the Rockwell Automation technical support website to install on your CompactLogix 5370 L2 controller. If not, download the firmware before following the steps in this section.

> The firmware is available with the Logix Designer application or you can download it from the support website. Go to <http://www.rockwellautomation.com/support/>

This section describes how to load firmware on your CompactLogix 5370 L2 controller before setting an IP address for the controller. In this case, you must connect from your workstation to the controller over the USB port.

With this quick start, you must use RSLinx Classic software, version 3.51.00 or later with CompactLogix 5370 L2 controllers. When the software is installed, a USB driver is automatically installed. When your computer is connected to the CompactLogix 5370 L2 controller over a USB connection, the controller appears in the RSWho window whenever you perform a Browse.

- **1.** Verify that the SD card in the controller is unlocked.
- **2.** Connect to the controller via the USB port as described in <u>Make a USB Connection on</u> [page 27.](#page-26-0)

The controller should be powered. If it is not, turn power on to the controller.

#### **3.** Start the

ControlFLASH software.

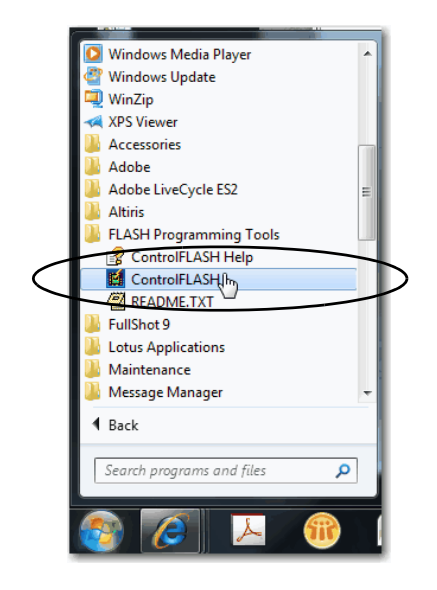

#### **4.** Click Next.

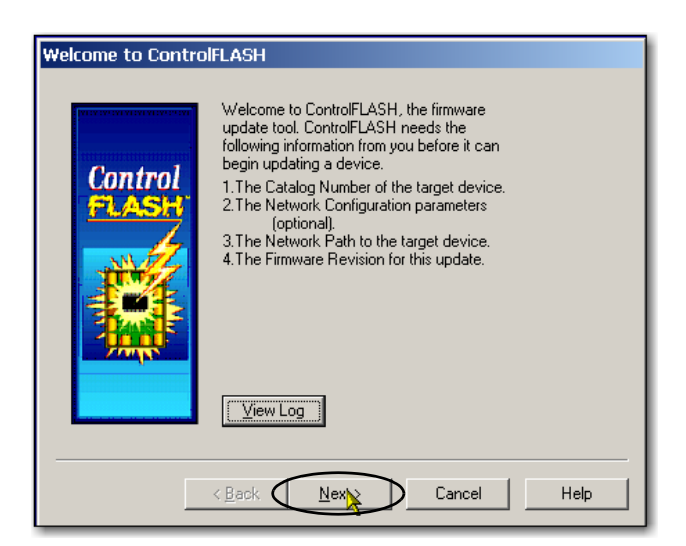

**5.** Select the controller catalog number and click Next.

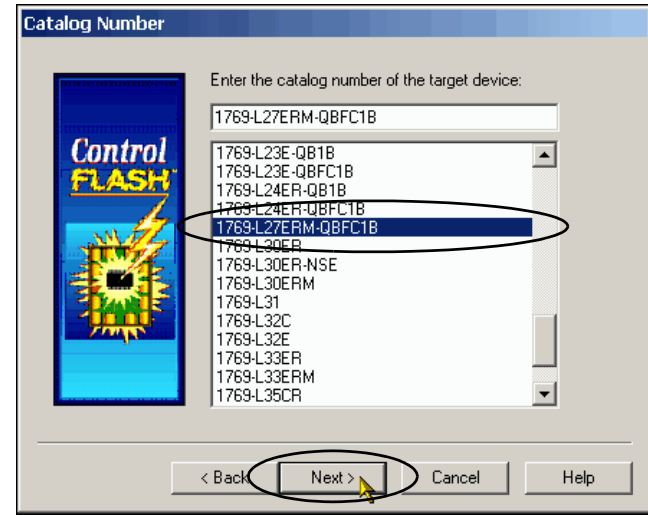

- **6.** Expand the USB driver, and choose your controller.
- **7.** Click OK.

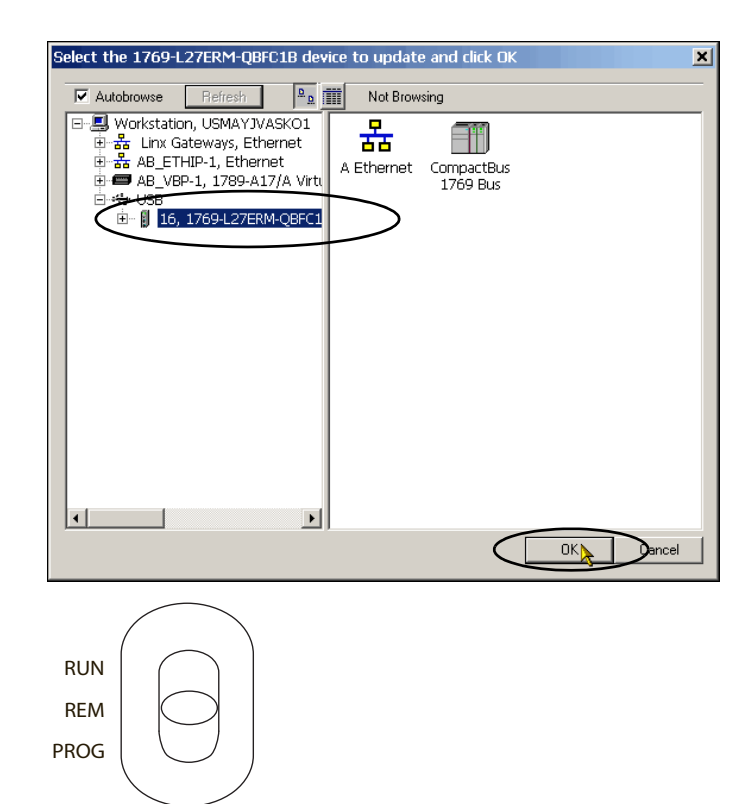

- **8.** Verify that your controller's mode switch is in the REM position.
- **9.** Choose the desired firmware revision and click Next.
	- **TIP** Consider the following: •
		- If the Current Revision matches the firmware revision shown in the box below it, click Cancel. You are finished with this task.
		- This example uses firmware revision 21.001.23. Your firmware revision may be a different number.

You can access the latest firmware revision at the Rockwell Automation Technical Support webpage.

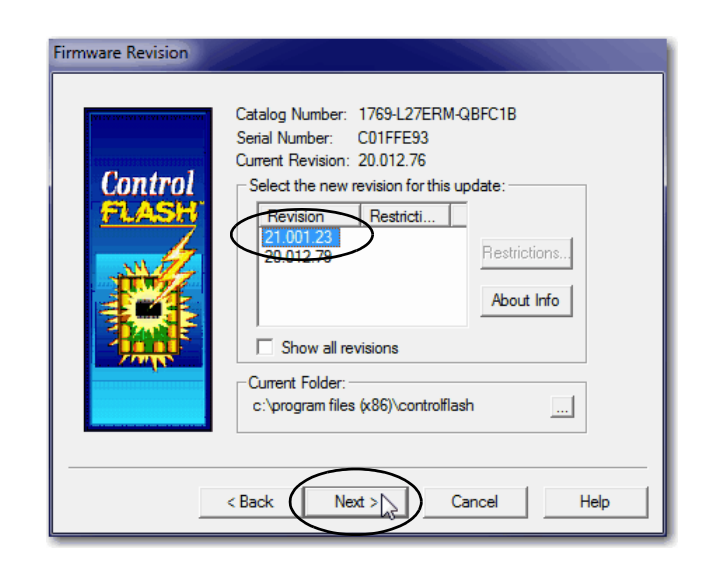

**10.** To start the firmware update, click Finish and then click Yes.

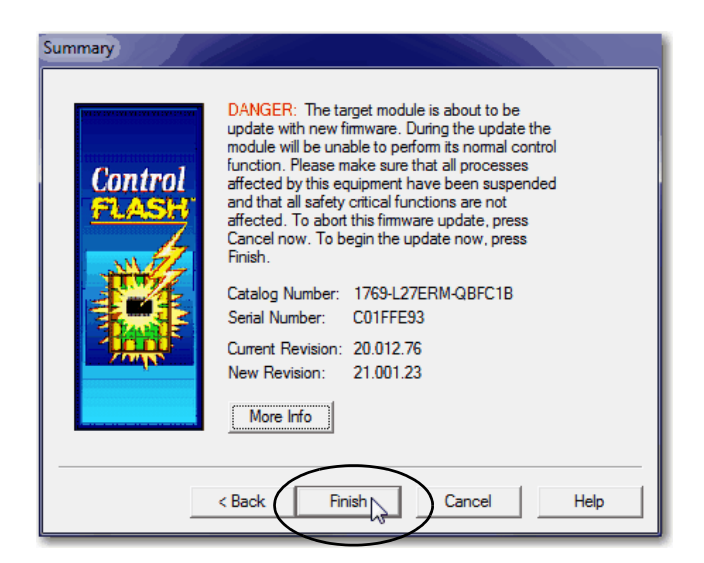

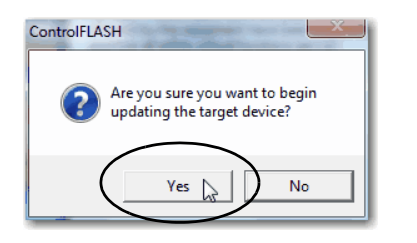

Before the firmware upgrade begins, you an Attention dialog box. Take the appropriate action for your application. In this example, the upgrade continues when OK is clicked.

After the controller is updated, the status dialog box displays the message Update complete.

**IMPORTANT** The firmware revision shown in this quick start might not match the firmware revisions available for the CompactLogix 5370 L2 controllers.

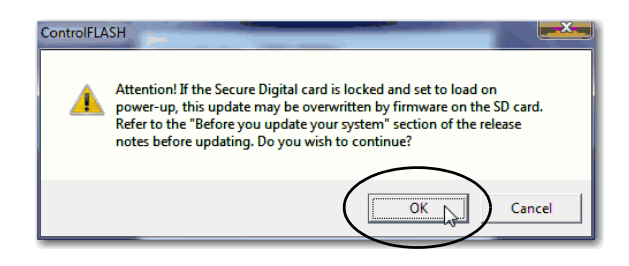

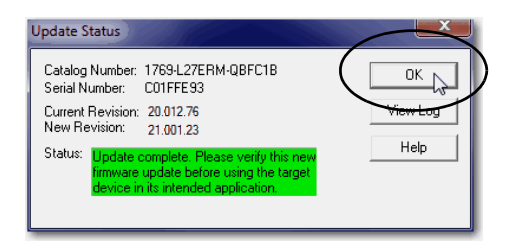

- **11.** Click OK.
- **12.** To close the ControlFLASH software, click Cancel and then click Yes.

### **Install Additional Software**

Depending on your application, you may need to install additional software.

For example, if you are integrating a PanelView Plus terminal into your system, you must install the following:

RSLinx Enterprise software

**IMPORTANT** You must install this software before you install any other additional software.

FactoryTalk View Machine Edition software

# **Configure the EtherNet/IP Network**

In this chapter, you assign an IP address to your CompactLogix 5370 L2 controller.

This quick start does not use other devices on the EtherNet/IP network. It is not uncommon, however, to use other devices on an EtherNet/IP network in a CompactLogix 5370 L2 control system. If you were to do so, for example, use PanelView Plus terminal on an EtherNet/IP network, you need to assign an IP address to each device.

**IMPORTANT** Not all tasks described in this quick start are required to complete the final task, that is, use ladder logic to test a 1769-OB16 output module as described beginning on [page 63.](#page-62-0) For example, you do not need to install an EtherNet/IP network to connect to a CompactLogix 5370 L2 controller because you can do so over a USB cable.

> We expect that you might attempt to complete additional tasks with your control system by using the publications listed on [page 11](#page-10-0) relating to using a component over an EtherNet/IP network in a Logix5000 control system. When you use those publications, some assumptions are made. For example, if you use POINT I/O modules over an EtherNet/IP network in a CompactLogix 5370 L2 control system, you must have already created a Logix Designer project and have an IP address assigned to the controller.

> If you complete all of the tasks described in this chapter, you can easily complete the tasks described in the publications listed on [page 11](#page-10-0) related to using an EtherNet/IP network.

### **Before You Begin**

Before you begin, complete these tasks:

- The tasks described in [Chapter 1](#page-16-0), <u>Prepare the CompactLogix 5370 L2 Controller</u> [Hardware on page 17,](#page-16-1) including the following:
	- Install the EtherNet/IP network.
	- $\,$  Install the controller and the local expansion 1769-OB16 output module.
	- Wire power to the controller.
	- Make network connections.

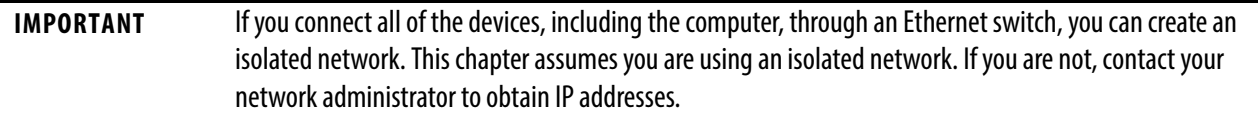

- The tasks described in [Chapter 2,](#page-30-0) <u>Prepare the Computer and Load Controller Firmware on</u> [page 31,](#page-30-1) including the following:
	- $-$  Install the Studio 5000 environment and RSLinx Classic software.

Logix Designer application is installed when you install the Studio 5000 environment.

- Configure an EtherNet/IP driver in RSLinx Classic software.
- $-$  Set the IP address for the computer.
- Load firmware on the controller.
- Verify that power is applied to all devices.

### **What You Need**

Table 7 lists the software components you use in this chapter.

**Table 7 - What You Need to Configure the EtherNet/IP Network**

| <b>Component</b>               | <b>Description</b>                                                                                                    |
|--------------------------------|----------------------------------------------------------------------------------------------------|
| Studio 5000 environment        | Environment that combines engineering and design elements into a common environment.                                                                                                    |
| Logix Designer application     | Software used to create a project the CompactLogix 5370 L2 controller used in your application.                                                                                           |
| <b>RSLinx Classic software</b> | Communication software that supports multiple software applications simultaneously,<br>establishing communication between devices on many different Allen-Bradley<br>industrial networks. |
| <b>IP Address</b>              | A number in the form xxx,xxx,xxx,xxx where each xxx is a number from 000254.                                                                                                    |
|                                | The IP address uniquely identifies the controller on the EtherNet/IP network.                                                                                                    |
| <b>Subnet Mask</b>             | Extension of the IP address that allows a site to use a single network ID for multiple physical<br>networks.                                                                              |
|                                | If you change the subnet mask of a configured controller, you must cycle power to the controller<br>for the change to take effect.                                                        |

### <span id="page-49-0"></span>**Assign an IP Address to the Controller over a USB Connection**

At initial powerup, the CompactLogix 5370 L2 controller does not have an IP address. Use RSLinx Classic software over a USB connection to assign an IP address. The following steps will work only if the computer with RSLinx Classic software is connected to the controller via a USB connection.

**IMPORTANT** There are other methods to assign an IP address to the controller, such as using the BOOTP/DHCP utility. This section is only one example of how to assign the IP address to the controller.

> For more information on the methods to assign an IP address to the CompactLogix 5370 L2 controller, see the CompactLogix 5370 Controllers User Manual, publication [1769-UM021](http://literature.rockwellautomation.com/idc/groups/literature/documents/um/1769-um021_-en-p.pdf).

- **1.** Verify that your computer is connected to the USB port on the front of the controller.
- **2.** From the Communications menu, choose RSWho.

The RSWho dialog box appears.

- **3.** Navigate to the USB connection.
- **4.** Right-click the controller and choose Module Configuration.

The Module Configuration dialog box appears.

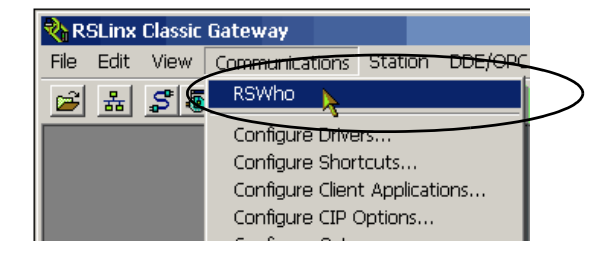

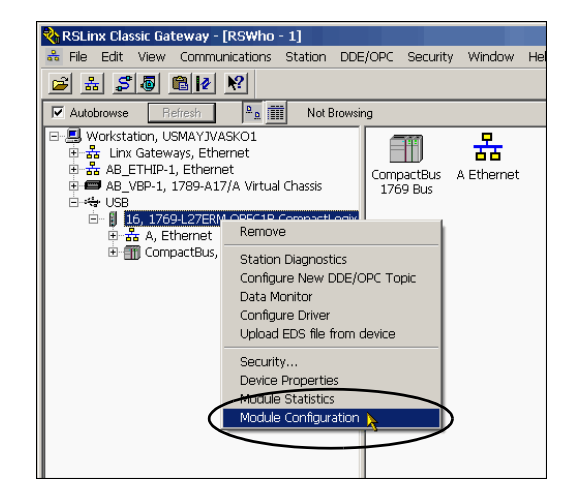

- **5.** Click the Port Configuration tab.
- **6.** For Network Configuration Type, click Static to permanently assign this configuration to the port.

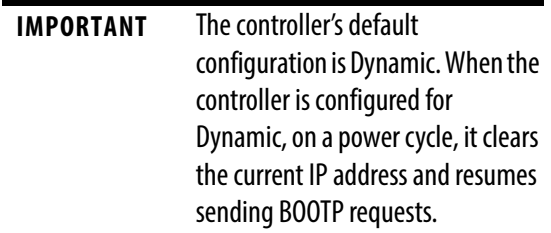

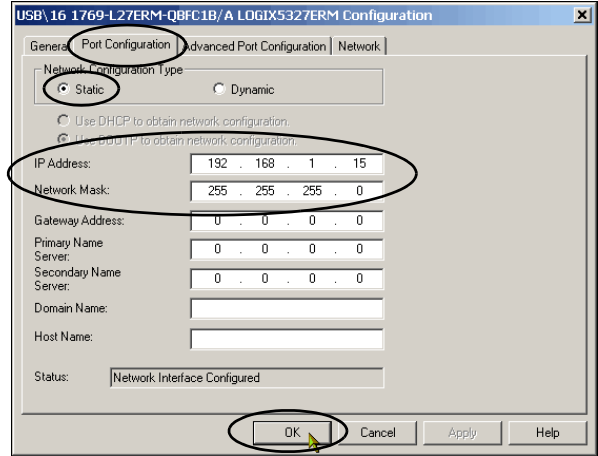

- **7.** Enter the IP address and Network Mask for the controller.
- **8.** Enter other network parameters, if desired.
- **9.** Click OK.

For more information on setting the network IP address, see EtherNet/IP Network Configuration User Manual, publication [ENET-UM001](http://literature.rockwellautomation.com/idc/groups/literature/documents/um/enet-um001_-en-p.pdf).

### **Notes:**

# **Configure the DeviceNet Network**

In this chapter, you configure the DeviceNet node address for the 1769-SDN scanner module. You also create the RSNetWorx for DeviceNet file that stores network configuration.

**IMPORTANT** Not all tasks described in this quick start are required to complete the final task, that is, use ladder logic to test a 1769-OB16 output module as described beginning on [page 63.](#page-62-0) For example, you do not need a DeviceNet configuration file to test the module.

> We expect that you might attempt to complete additional tasks with your control system by using the publications listed on [page 11](#page-10-0) relating to using a component over a DeviceNet network in a Logix5000 control system. When you use those publications, some assumptions are made. For example, if you use POINT I/O modules over a DeviceNet network in a CompactLogix 5370 L2 control system, you must have already created a Logix Designer project and created a DeviceNet configuration file.

> If you complete all of the tasks described in this chapter, you can easily complete the tasks described in the publications listed on [page 11](#page-10-0) related to using a DeviceNet network.

### **Before You Begin**

Before you begin, complete these tasks:

- The tasks described in [Chapter 1](#page-16-0), <u>Prepare the CompactLogix 5370 L2 Controller</u> [Hardware on page 17](#page-16-1), including the following:
	- $-$  Install the DeviceNet network.
	- Install the controller and the local expansion 1769-OB16 and 1769-SDN modules.
	- Wire power to the controller.
	- Make network connections.
- The tasks described in [Chapter 2,](#page-30-0) <u>Prepare the Computer and Load Controller Firmware on</u> [page 31,](#page-30-1) including the following:
	- $-$  Install the Studio 5000 environment and RSLinx Classic software.
		- Logix Designer application is installed when you install the Studio 5000 environment.
	- Load firmware on the controller.
- Verify that power is applied to all devices.

### **What You Need**

Table 8 lists the components you use in this chapter.

| Component                               | <b>Description</b>                                                                                                    |
|-----------------------------------------|----------------------------------------------------------------------------------------------------|
| <b>RSNetWorx for DeviceNet software</b> | Configuration software that creates a scanlist of devices that exchange information with the<br>controller over a DeviceNet network. |
| DeviceNet power components              | Components necessary to power the DeviceNet network.                                                                                 |
|                                         | This example uses the 1606-XLDNET8 and a KwikLink power tap module.                                                                  |

**Table 8 - What You Need to Configure the DeviceNet Network**

# **Follow These Steps**

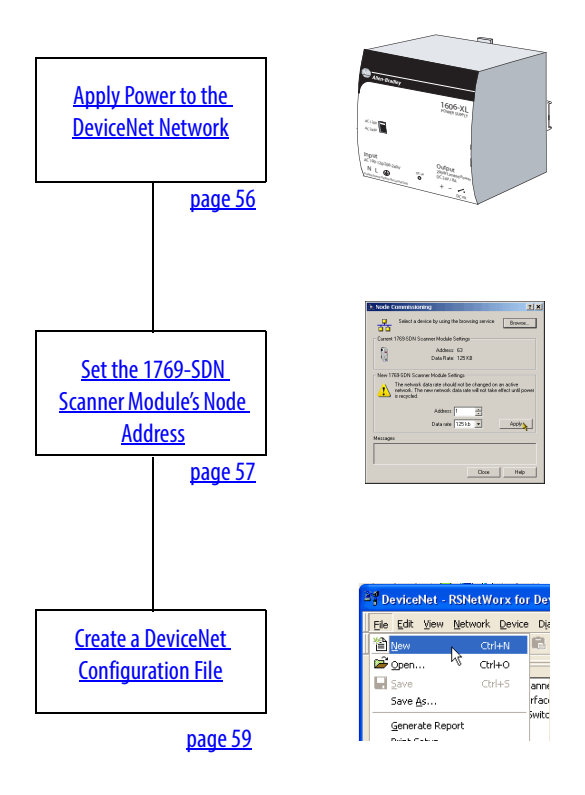

### <span id="page-55-0"></span>**Apply Power to the DeviceNet Network**

In this quick start, the CompactLogix 5370 L2 control system uses a 1606-XLDNET8 DeviceNet power supply to power the DeviceNet network. You completed the tasks described in [Make a DeviceNet Network Connection on page 29](#page-28-0) to install the power supply and other components in the DeviceNet network, such as a KwikLink sealed terminator on each end of the KwikLink flat cable.

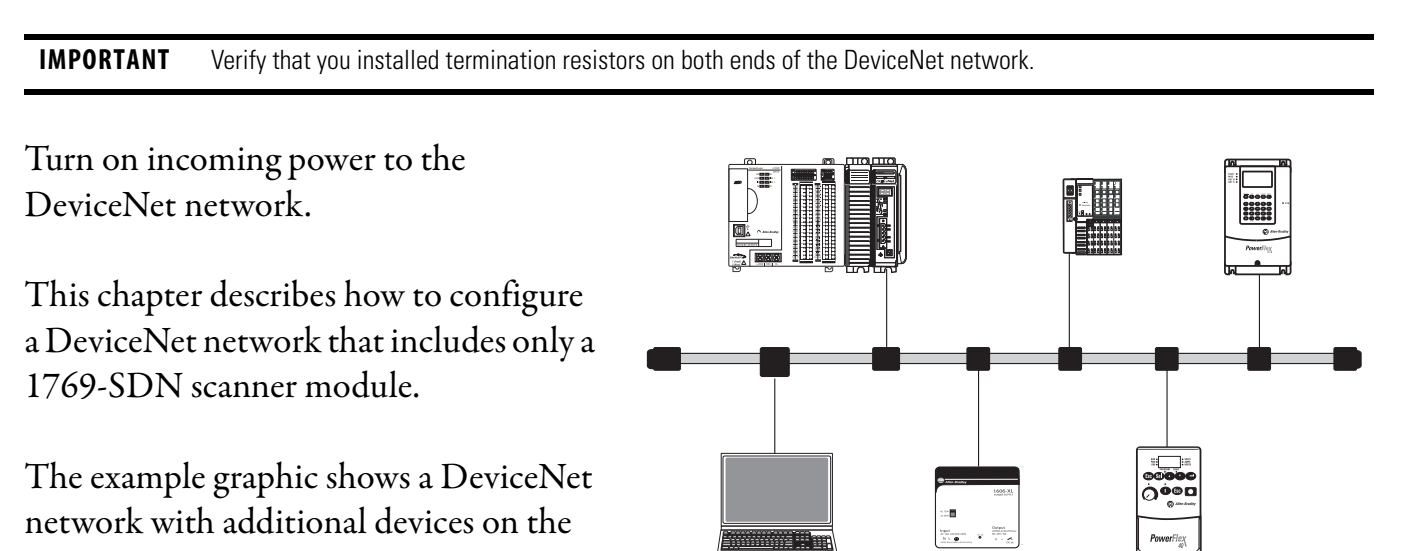

network.

### <span id="page-56-0"></span>**Set the 1769-SDN Scanner Module's Node Address**

**1.** Start the software.

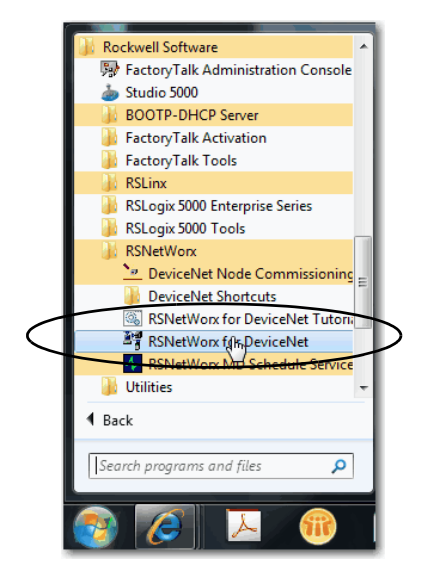

**2.** From the Tools menu, choose Node Commissioning.

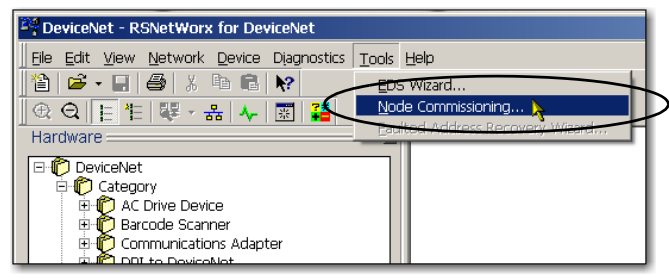

**3.** Click Browse.

When the Device Selection dialog box appears, you can browse to the 1769-SDN scanner module over an EtherNet/IP network or USB connection. This example uses an EtherNet/IP network connection.

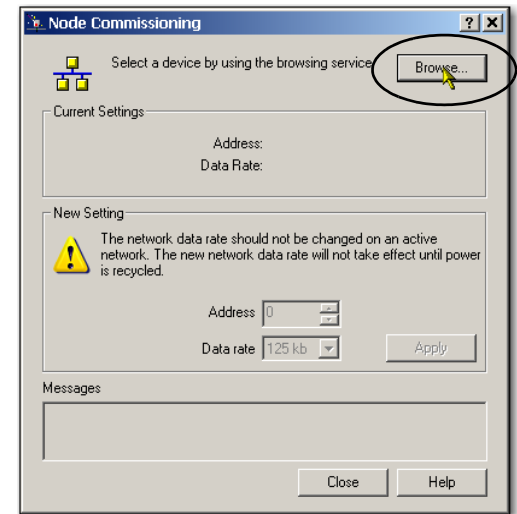

- **4.** Under the AB\_ETHIP-1 driver, expand the path to the 1769-SDN scanner module as shown in the example graphic.
- **5.** Click OK.

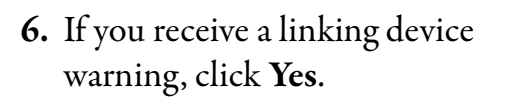

The Node Commissioning dialog box is populated with the 1769-SDN module's current settings.

**7.** Enter a node address of 1 for the 1769-SDN scanner module and click Apply.

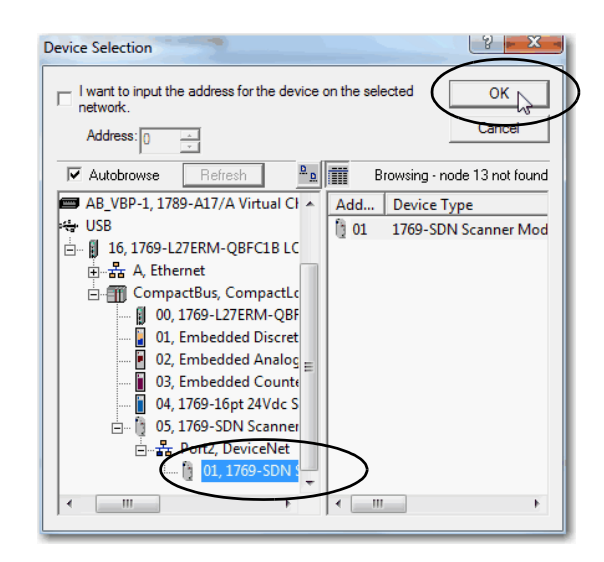

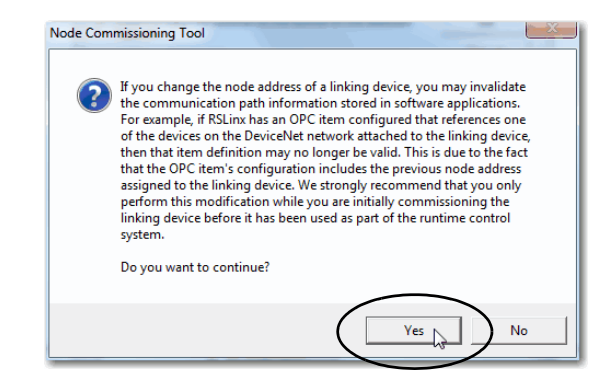

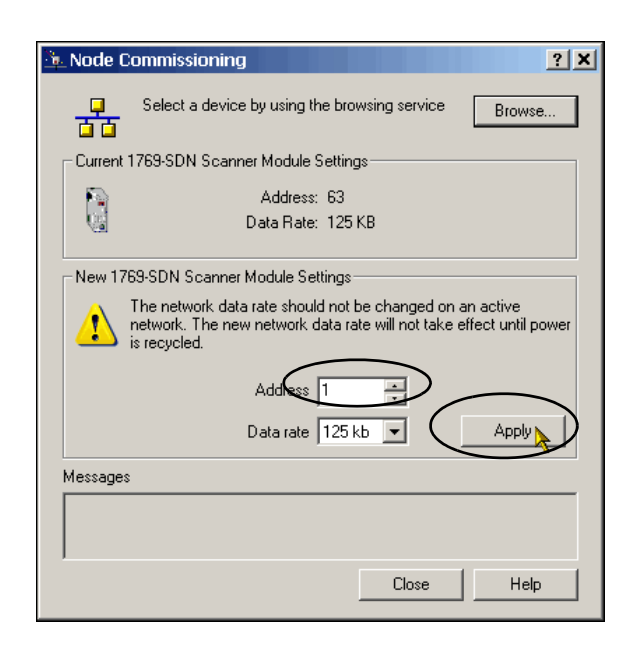

The Address is applied and is confirmed in the Messages box.

- **8.** Record the node address.
- **9.** Click Close.

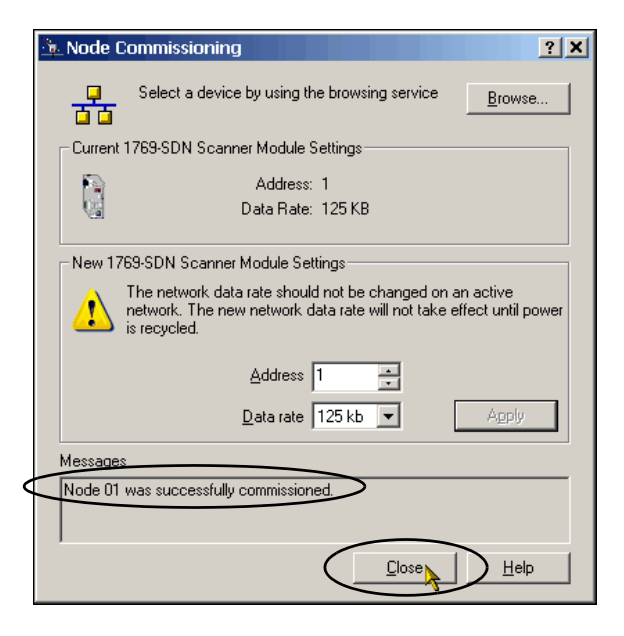

### <span id="page-58-0"></span>**Create a DeviceNet Configuration File**

**1.** From the File menu, choose New.

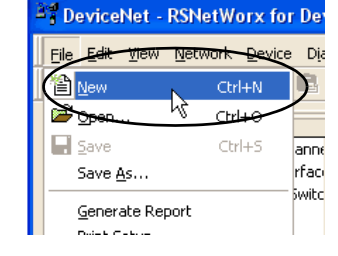

**2.** Click Who Active to go online.

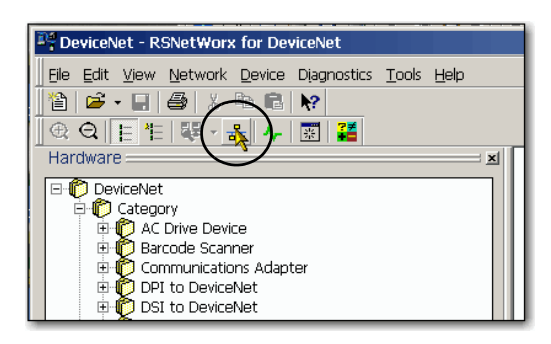

**3.** Expand the networks to the appropriate DeviceNet network.

In this example, the network is Port 2, DeviceNet.

- **4.** If desired, record following information about the 1769-SDN scanner module:
	- Slot number in the CompactBus  $= 5$
	- DeviceNet network node number = 1

If you do not need this information, skip to [step 5.](#page-59-0)

#### <span id="page-59-0"></span>**5.** Click OK.

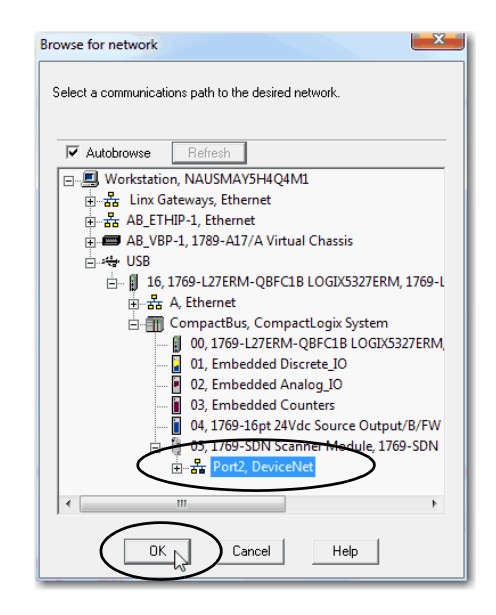

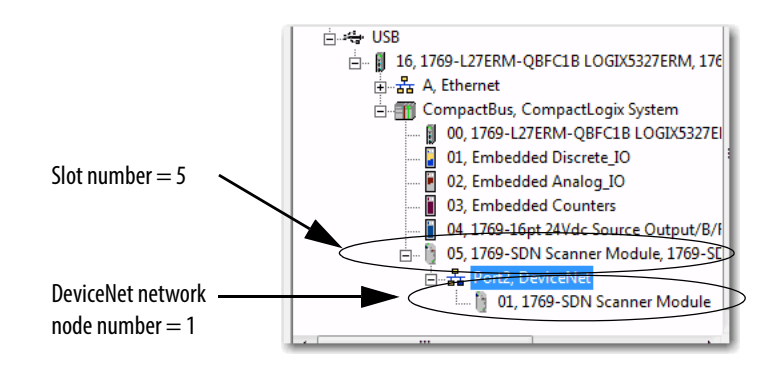

**6.** Click OK when the alert about uploading or downloading device information.

 $\vert x \vert$ Before the software allows you to configure online devices, you must upload or download device information. When<br>the upload or download operation is completed, your offline configuration will be synchronized with the onlin  $\ddot{\mathbf{J}}$ Note: You can upload or download device information on either a network-wide or individual device basis.  $\overline{\alpha}$ Help

RSNetWorx for DeviceNet

software browses the network and shows the 1769-SDN scanner module at DeviceNet network node number 1.

**7.** Right-click the 1769-SDN scanner module and choose Properties.

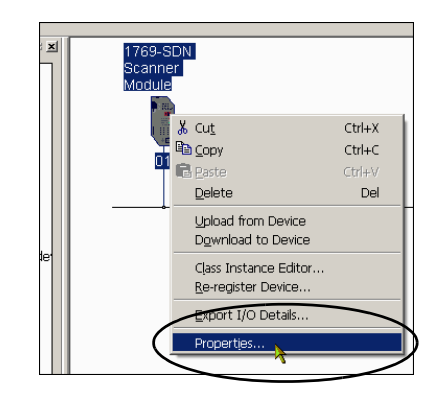

**8.** Click the Module tab.

The information for your DeviceNet scanner module may vary from what is shown here.

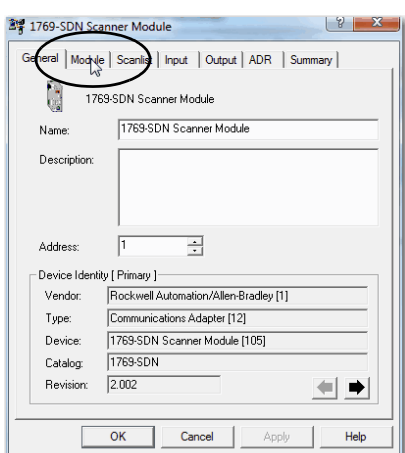

**9.** Click Download.

All configuration is cleared from the 1769-SDN scanner module, and the software is synchronized with the module.

- **10.** From the Platform pull-down menu, choose CompactLogix.
- **11.** Enter the slot number of the 1769-SDN scanner module.
- **12.** Click OK.
- **13.** Save the file and record the file name and path.

This quick start uses the example file name DeviceNet.dnt.

**14.** Close RSNetWorx for DeviceNet software.

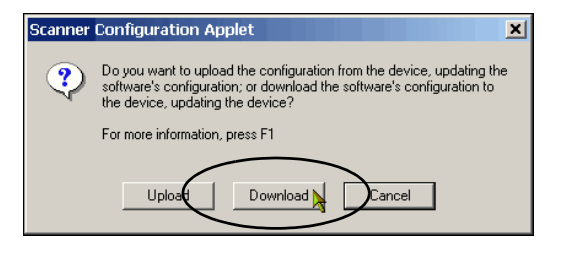

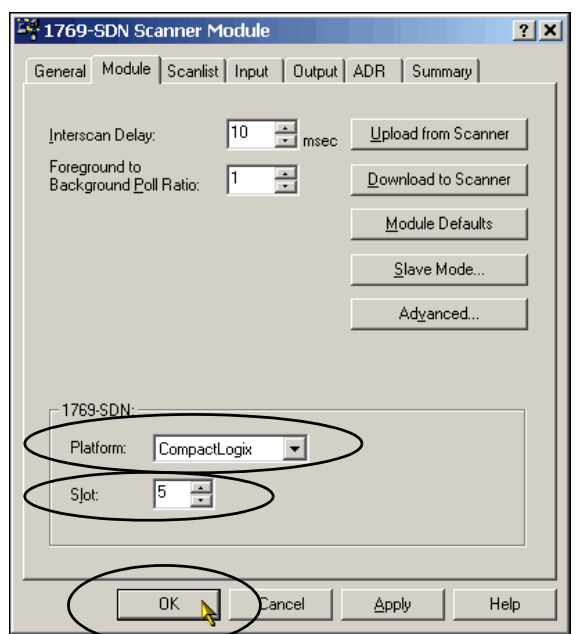

# <span id="page-62-0"></span>**Create a Logix Designer Project**

In this chapter you create a Logix Designer project. In the project you use ladder logic to create a push button that controls a light on a digital output module.

You learn how to complete the following tasks:

- Create a Logix Designer project.
- Configure your 1769-L27ERM-QBFC1B controller.
- Add a local expansion module to the project.
- Add a 1769-SDN scanner module to the project.
- Add ladder logic to the project to test the local expansion module.
- Download the project to the controller.

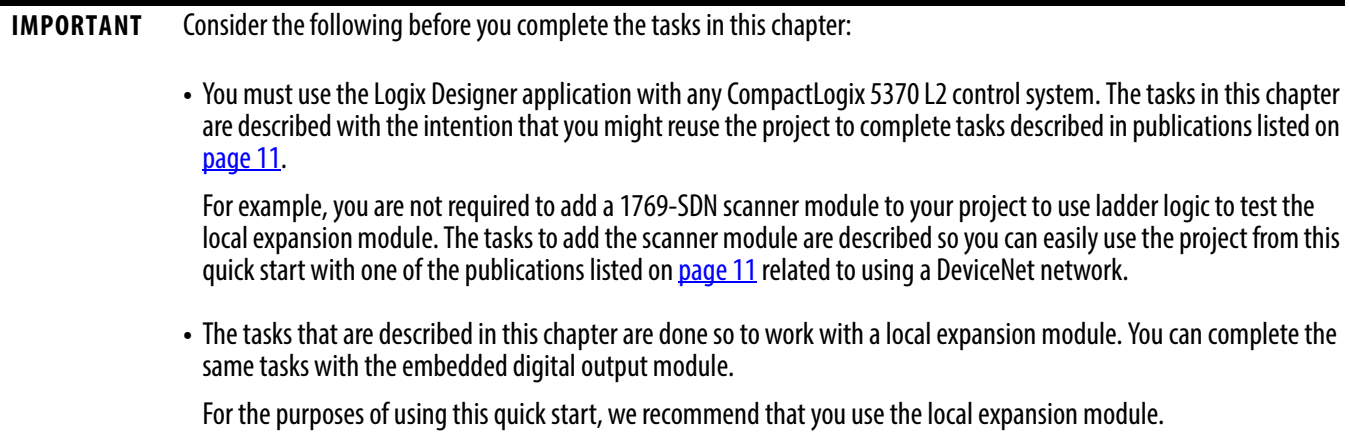

### **Before You Begin**

Before you begin, complete these tasks:

- The tasks described in [Chapter 1](#page-16-0), <u>Prepare the CompactLogix 5370 L2 Controller</u> [Hardware on page 17,](#page-16-1) including the following:
	- Install the EtherNet/IP network.
	- $\,$  Install the controller and the local expansion module.
	- Wire power to the controller.
- The tasks described in [Chapter 2,](#page-30-0) <u>Prepare the Computer and Load Controller Firmware on</u> [page 31,](#page-30-1) including the following:
	- $-$  Install the Studio 5000 environment and RSLinx Classic software.
		- Logix Designer application is installed when you install the Studio 5000 environment.
	- Configure an EtherNet/IP driver in RSLinx Classic software.
	- $-$  Set the IP address for the computer.
	- Load firmware on the controller.
- Set the IP address for the controller as described on  $\overline{\mathrm{page~50}}.$
- Verify that all devices are powered.

### **What You Need**

You need the Logix Designer application to complete the tasks in this chapter and create a Logix Designer project.

 $\frac{2}{\sqrt{2}}$ 

## **Follow These Steps**

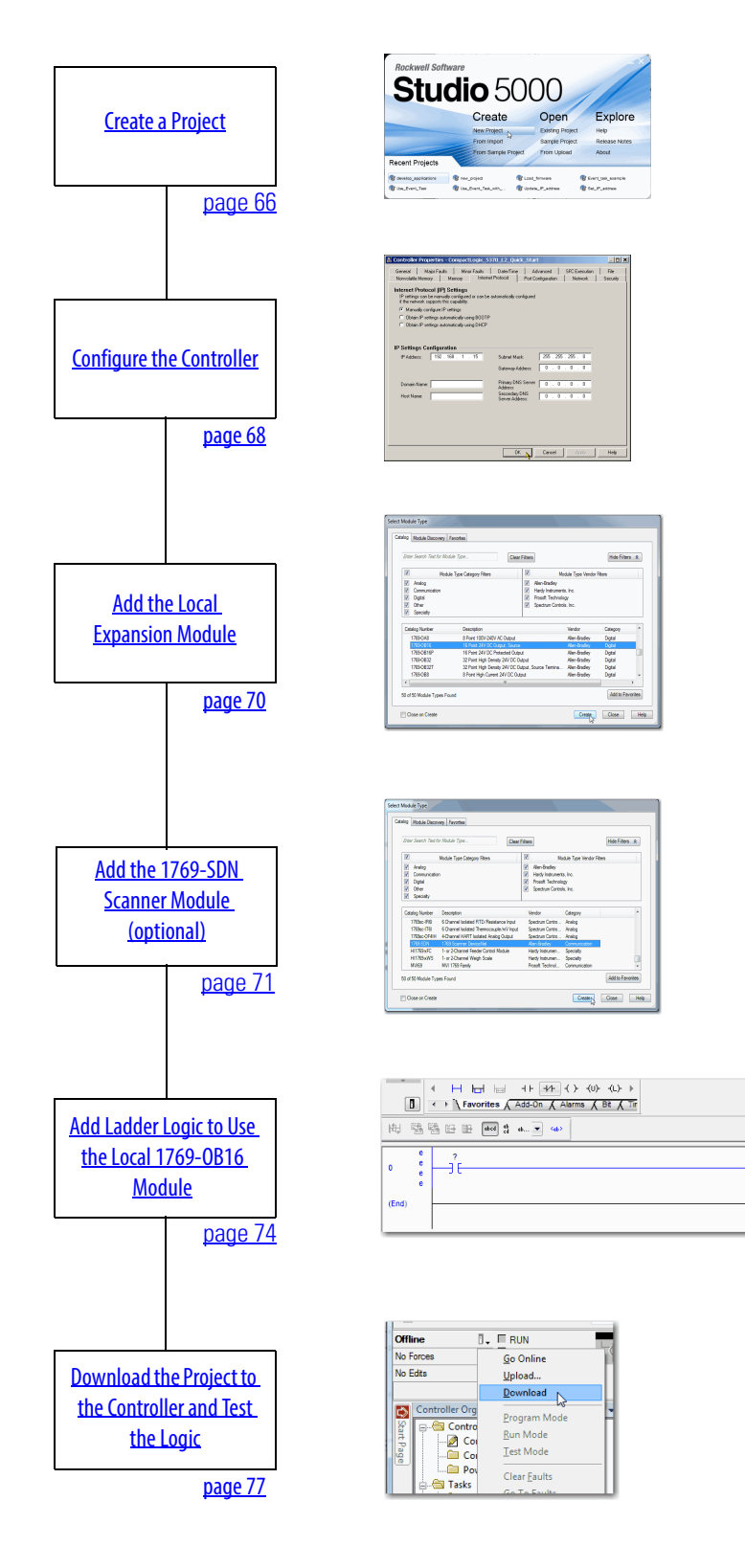

## <span id="page-65-0"></span>**Create a Project**

**1.** Start the application.

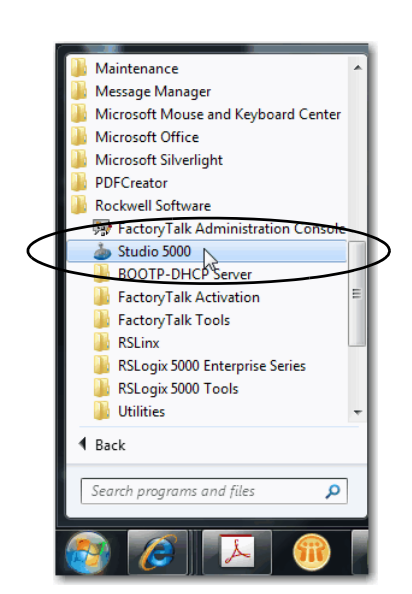

**2.** Click New Project.

The New Project dialog box appears.

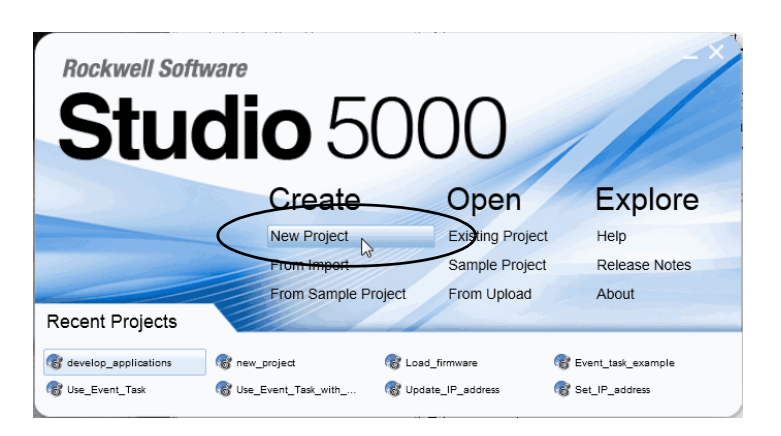

- **3.** Choose your controller and name the project.
- **4.** Click Next.

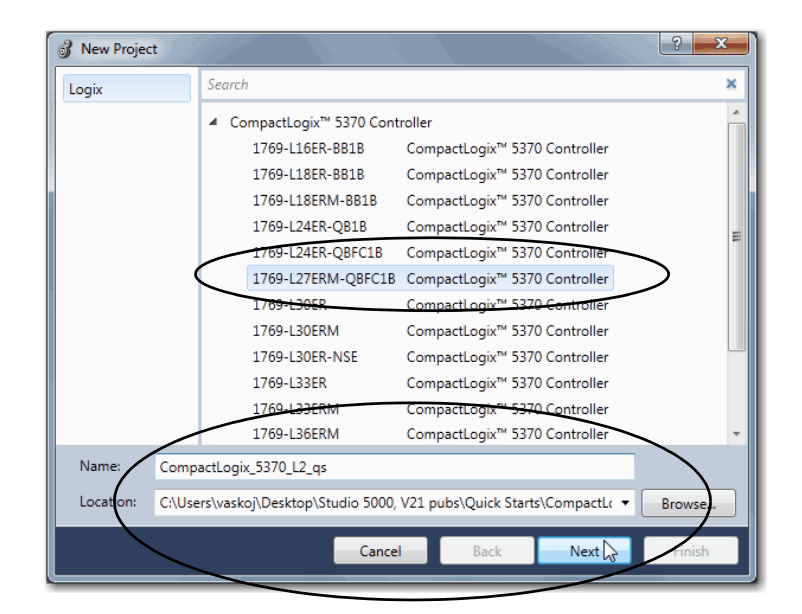

**5.** Choose a Security Authority and click Finish.

For the purposes of this publication, we recommend that you choose No Protection, as shown.

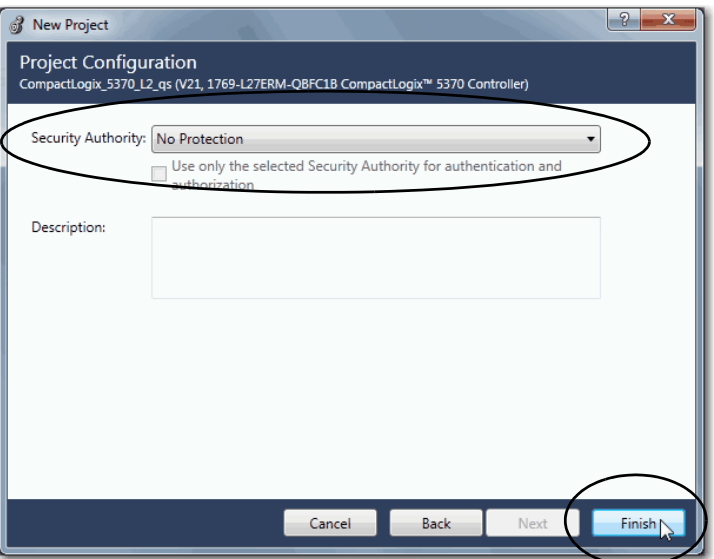

# <span id="page-67-0"></span>**Configure the Controller**

- **1.** Verify that your controller's mode switch is in the REM position.
- **2.** Click the RSWho icon.
- **3.** In the Who Active dialog box, expand the path to the controller and select it.
- **4.** Click Set Project Path.

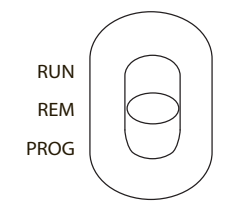

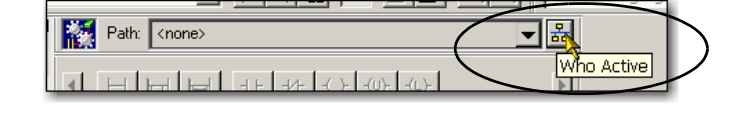

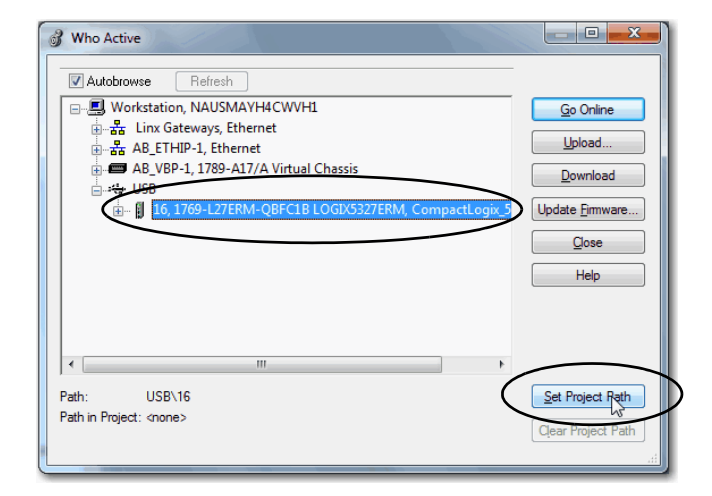

- **5.** Click Download.
- **6.** Click Download again when the Download dialog box appears.

**IMPORTANT** After the download is complete, the controller goes online. You must be online to set the controller's IP address as described in [step 8](#page-68-0). . . step 10.

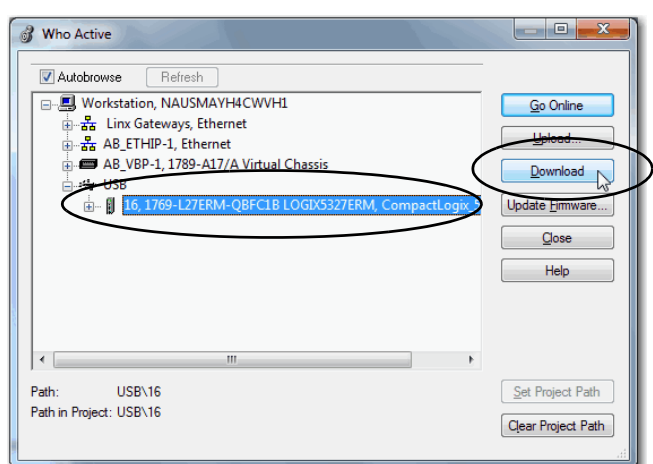

- **7.** If prompted, click Yes to change the controller mode to Remote Run.
- <span id="page-68-0"></span>**8.** Expand the I/O Configuration tree.
- **9.** Right-click the controller and choose Properties.

<span id="page-68-1"></span>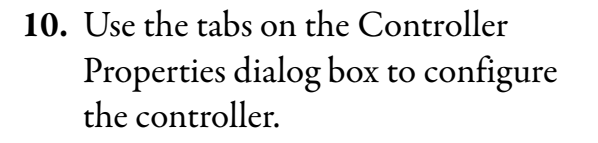

The IP address is set on the Internet Protocol tab.

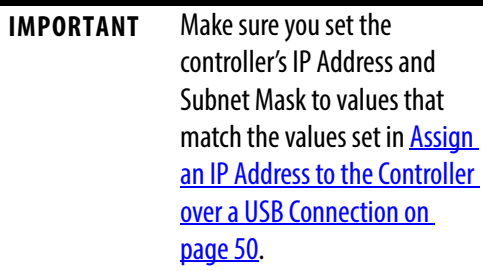

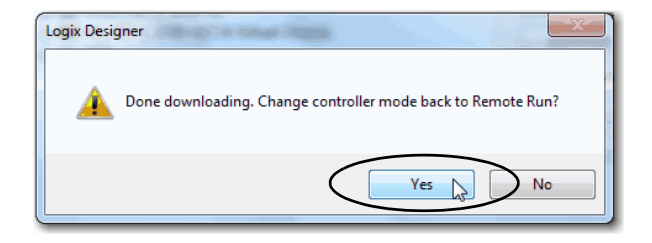

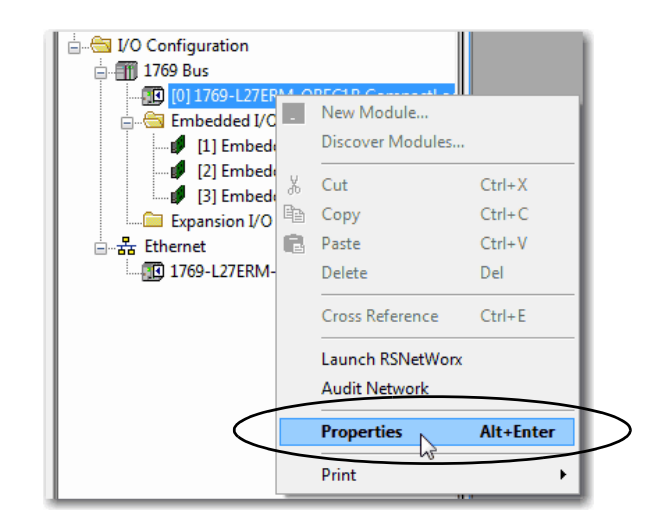

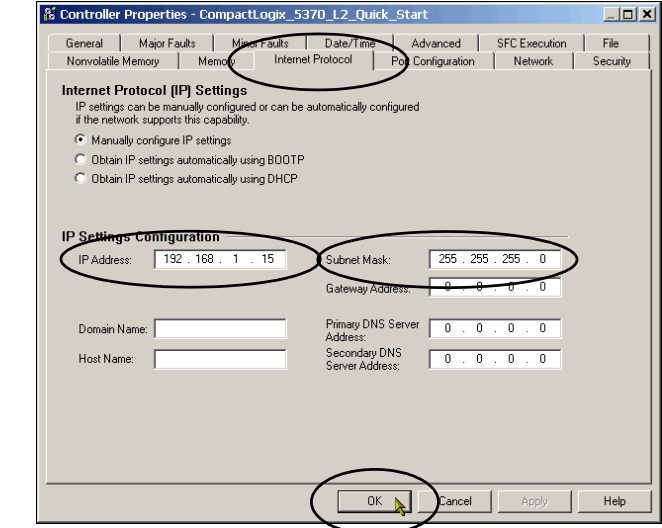

For more information describing how to use all of the tabs on the Configuration Properties dialog box, see the CompactLogix 5370 Controller User Manual, publication [1769-UM021](http://literature.rockwellautomation.com/idc/groups/literature/documents/um/1769-um021_-en-p.pdf).

**11.** Save the project and go offline.

### <span id="page-69-0"></span>**Add the Local Expansion Module**

**1.** Right-click Expansion I/O and choose New Module.

The Select Module Type dialog box appears.

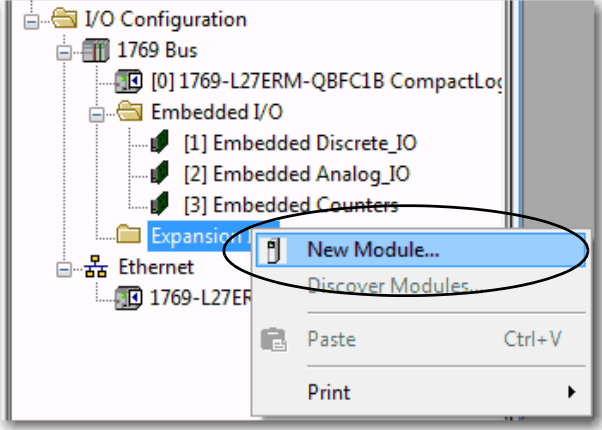

**2.** Select the 1769-OB16 Compact I/O output module and click Create.

The New Module dialog box appears for the module created.

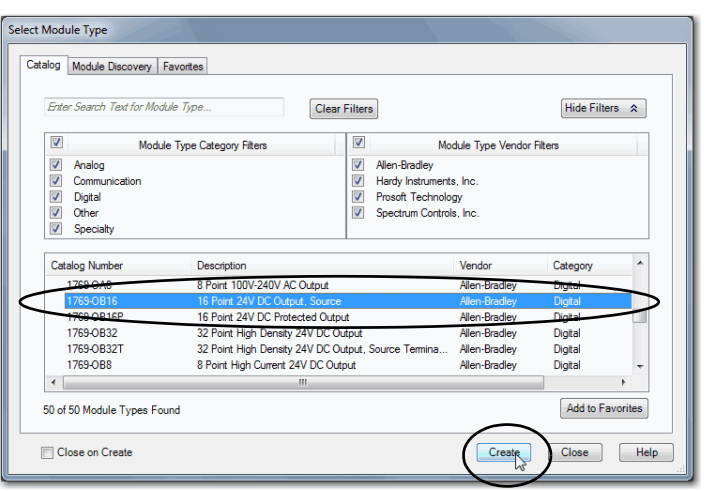

**3.** Use the tabs to create the parameters for the I/O module.

> **IMPORTANT** For the purposes of this quick start, make sure you change the Module Definition parameters so Electronic Keying is set to Disable Keying.

**4.** When the module configuration is complete, click OK.

New Module  $\vert x \vert$ General<sup>\*</sup> Connection 1769-0B16 16 Point 24V DC Output, Source Type: Allen-Bradley Vendor: Parent: Local  $\boxed{4}$ Local\_sourcing\_output\_module  $Name:$ Slot: Description:  $\blacktriangle$  $\vert$ Module Definition  $\overline{B}$ Series: Change Revisio Electronic Keying: Disable Keying ঢাল Data Format: Integer Status: Creating  $OK$  $\sum$  Cancel  $Help$ 

The module is added to the I/O Configuration.

## <span id="page-70-0"></span>**Add the 1769-SDN Scanner Module (optional)**

**IMPORTANT** You are not required to add the 1769-SDN scanner module to complete the tasks described in this chapter. You might use some of the publications listed in [Table 1 on page 11](#page-10-0) that require a Logix Designer project that includes a DeviceNet network with a CompactLogix 5370 L2 controller. If you add the scanner module to this project, you can easily use it with those publications.

> If you do not intend to use a DeviceNet network with a CompactLogix 5370 L2 controller in the future, skip this section and go to Add Ladder Logic to Use the Local 1769-0B16 Module on page 74.

**1.** Right-click Expansion I/O and choose New Module.

The Select Module Type dialog box appears.

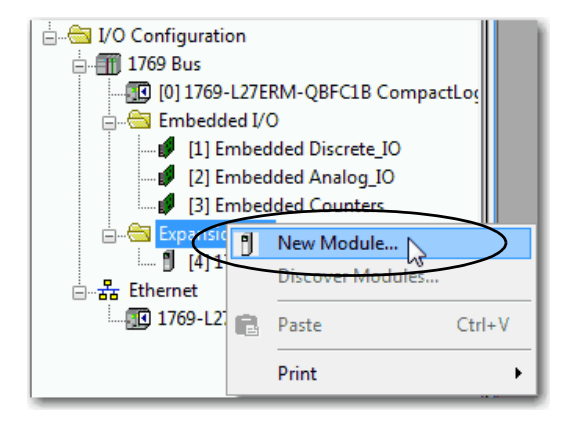

- **2.** Select the 1769-SDN scanner module and click Create.
- Select Module Type Catalog Module Discovery Favorites Enter Search Text for Module Type. Clear Filters Hide Filters  $\hat{\mathbf{x}}$  $\overline{\mathbf{v}}$  $\overline{\mathbf{v}}$ Module Type Category Filters Module Type Vendor Filters Mooue<br>
7 Allen-Bradley<br>
7 Hardy Instruments, Inc.<br>
7 Prosoft Technology<br>
7 Spectrum Controls, Inc. Catalog Number Description Vendor Category 1769sc-IR6I<br>1769sc-IT6I 6 Channel Isolated RTD/Resistance Input Spectrum Contro... Analog -T61 6 Channel solated Thermocruple/mV Input<br>-T61 6 Channel solated Thermocruple/mV Input<br>-OF41 4-Channel HART Isolated Analog Output Spectrum Contro... Analog Spectrum Contro Anal 1769 Scanner DeviceMet<br>1- or 2-Channel Feeder Control Module<br>1- or 2-Channel Weigh Scale Hardy Instrumen... Specialty HI1769-xWS **MVI69** MVI 1769 Family Prosoft Technol... Communicatio 50 of 50 Module Types Found Add to Favorites  $\overline{\text{Create}}$ Close on Create  $Close$  $Help$
- **3.** Select the 1769-SDN scanner module's major revision and click OK.
- **4.** When the New Module dialog box appears, configure the 1769-SDN scanner module.
- **5.** Check the Open Module Properties checkbox and click OK.

Additional tabs with configurable parameters appear.

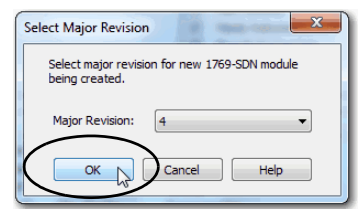

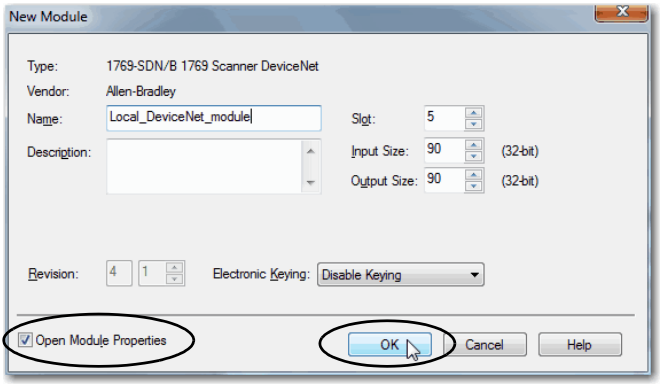
**6.** On the RSNetWorx tab, click Browse to find the configuration (.dnt) file created in Create a [DeviceNet Configuration File on](#page-58-0)  [page 59](#page-58-0).

This quick start uses New DeviceNet.dnt.

**7.** Click OK.

The module is added to the I/O Configuration.

**8.** Save the project.

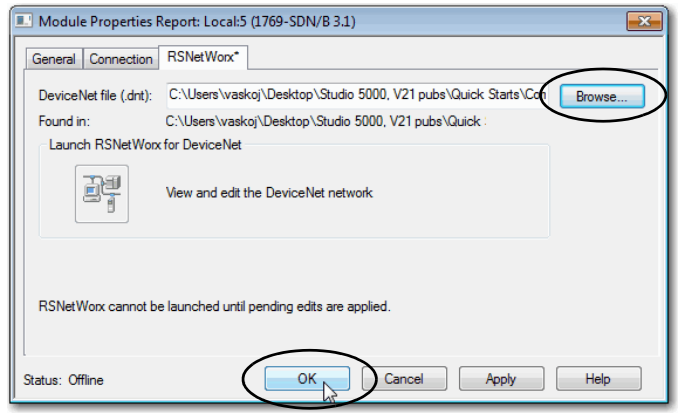

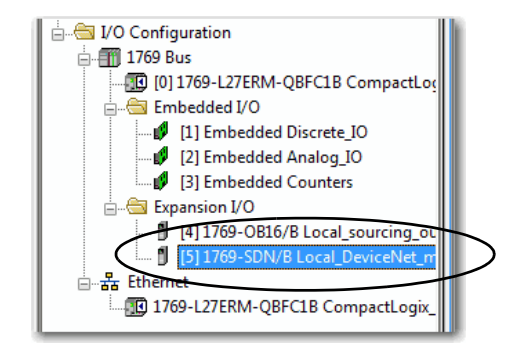

## **Add Ladder Logic to Use the Local 1769-OB16 Module**

- **1.** Expand the Tasks folders.
- **2.** Right-click MainRoutine and choose Open or double-click on Main Routine.

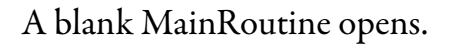

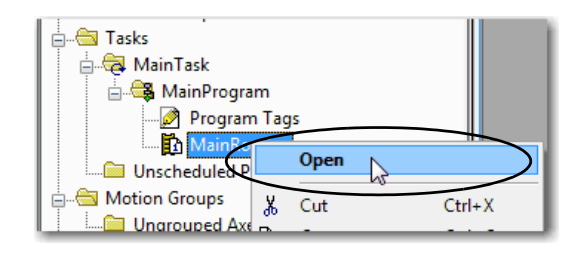

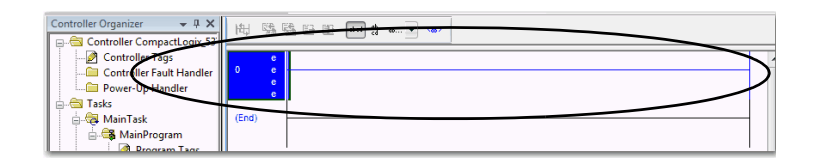

**3.** From the Element Toolbar, drag and drop an Examine On and an Output Energize element onto the rung.

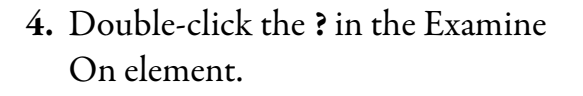

- **5.** Type PB (for push button).
- **6.** Press Enter.

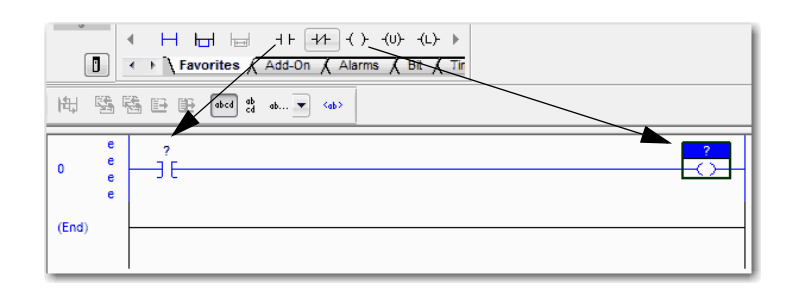

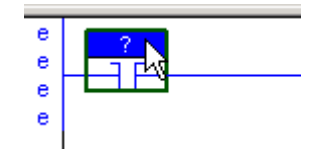

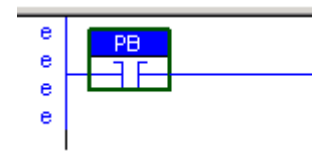

- **7.** Right-click PB and choose New 'PB'.
- 問 醫醫 B B [dod] do do...▼ <a>  $rac{PB}{1}$  $Ctrl + W$ New "PB"  $\mathbb N$  $Ctrl+X$ **la Copy Instruction**  $Ctrl + C$  $(End)$ **B** Paste  $Ctrl+V$

**8.** Click Create and Close.

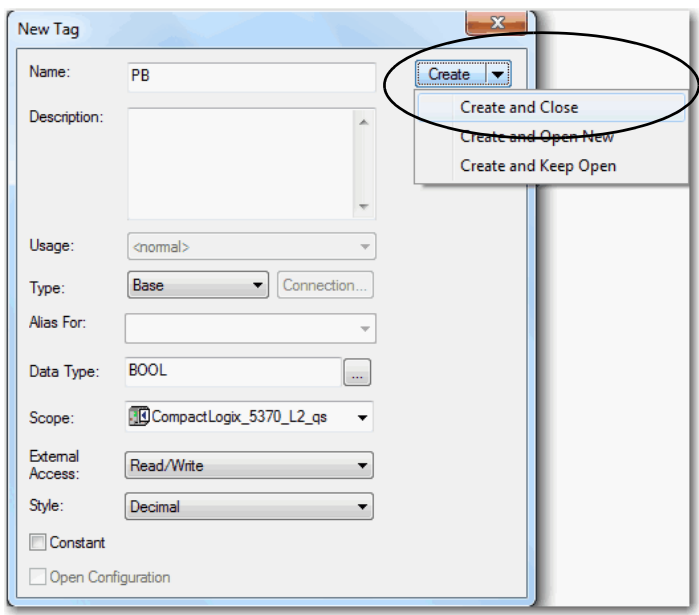

- **9.** Double-click the **?** in the Output Energize element.
- **10.** Name the Output Energize element OB16\_Light.

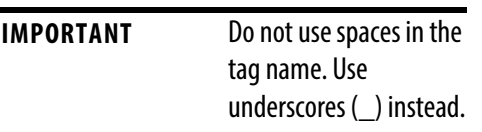

**11.** Press Enter.

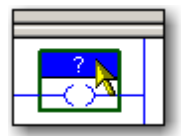

OB16\_Light

**12.** Right-click the OB16\_Light tag name and choose New OB16\_Light.

> OB16\_Light is an alias tag for the I/O point tag name. With an alias

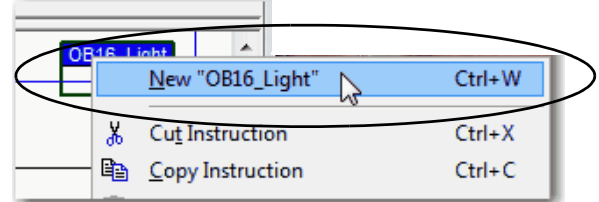

tag, you assign a simple name to a physical I/O point address.

- **13.** From the Type pull-down menu, choose Alias.
- **14.** In the Alias For pull-down menu, browse to the local 1769-OB16 output module choose any bit.

This example uses Local:4:O.Data.0.

- **15.** Click Create and Close.
- **16.** The graphic shows the Output Energize after assigning the Alias tag to a point on the output module.
- **17.** Save your changes.

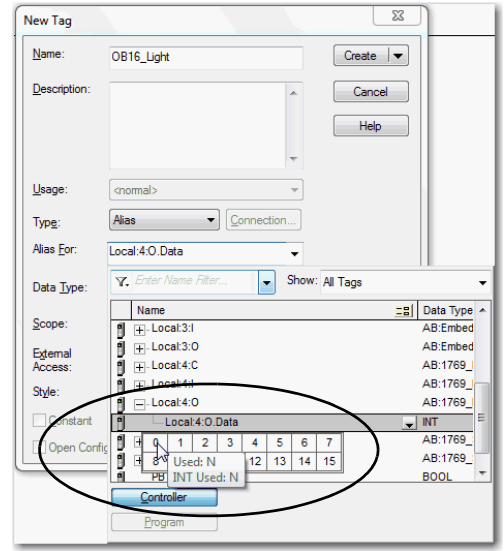

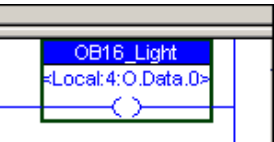

## **Download the Project to the Controller and Test the Logic**

- **1.** From the mode pull-down menu, choose Download.
- **2.** When the dialog box appears with information about the download, click Download.
- **3.** Click Yes to change the controller mode to Remote Run.
- **4.** Move the mode switch on your controller to RUN.
- **5.** Select the PB Examine On instruction.
- **6.** Press Ctrl+T to toggle the state from 0 to 1, or Off to On.
- **7.** Verify that the status indicator on the digital output module turns on after you toggle the state to 1 or On.
- **8.** Press Ctrl+T to toggle the state back to 0 or Off.
- **9.** Save the project and go offline.

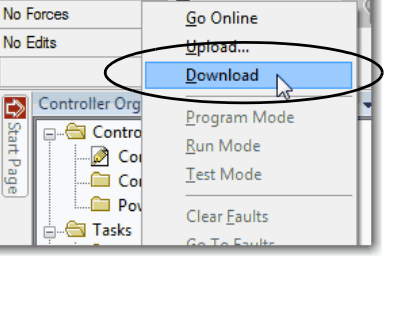

 $\P$ <sub>-</sub>  $\P$  RUN

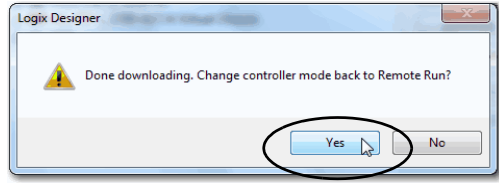

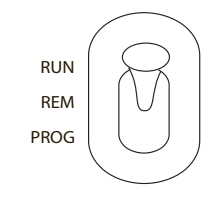

**Offline** 

Start Page

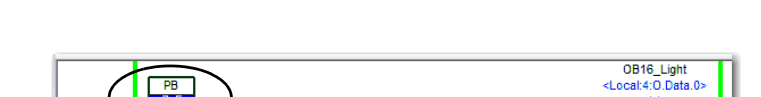

OB16 Light <Local:4:0.Data.0>

### **Notes:**

# <span id="page-78-0"></span>**Understanding Other Application Options**

This chapter describes two application options available with a CompactLogix 5370 L2 controller:

- Using the controller in a DLR network topology
- Using the controller in an application that includes Integrated Motion on an EtherNet/IP network - 1769-L27ERM-QBFC1B only

**IMPORTANT** This chapter does not describe specific steps required to use the CompactLogix 5370 L2 controller in applications with DLR networks or Integrated Motion over an EtherNet/IP network.

The purpose is to introduce you to these other applications.

See the following publications for more information on the application options:

- Using the controller in a DLR network topology:
	- CompactLogix 5370 Controllers User Manual, publication <u>1769-UM021</u>
	- EtherNet/IP Embedded Switch Technology Application Guide, publication [ENET-AP005](http://literature.rockwellautomation.com/idc/groups/literature/documents/ap/enet-ap005_-en-p.pdf)
- Using the controller in an application that includes Integrated Motion on an EtherNet/IP network:
	- CompactLogix 5370 Controllers User Manual, publication <u>1769-UM021</u>
	- CIP Motion Configuration and Startup User Manual, publication [MOTION-UM003](http://literature.rockwellautomation.com/idc/groups/literature/documents/um/motion-um003_-en-p.pdf)
	- Integrated Architecture and CIP Sync Configuration Application Technique, publication [IA-AT003](http://literature.rockwellautomation.com/idc/groups/literature/documents/at/ia-at003_-en-p.pdf)

## <span id="page-79-0"></span>**DLR Network Topology**

A DLR network topology is a single-fault-tolerant ring network in which DLR-capable Allen-Bradley devices use embedded technology and dual EtherNet/IP ports to establish a network that is resilient to single points of failure, recovers faster when single faults occur, and does not require switches.

Configuring a DLR network topology requires you to complete a few tasks that do not apply to using a CompactLogix 5370 L2 controller in a linear or star network topology. For example, a DLR network topology requires that one supervisor-capable network device be configured as the active ring supervisor. CompactLogix 5370 L2 controllers are supervisor-capable devices on a DLR network.

This graphic shows a DLR network topology with a CompactLogix 5370 L2 controller.

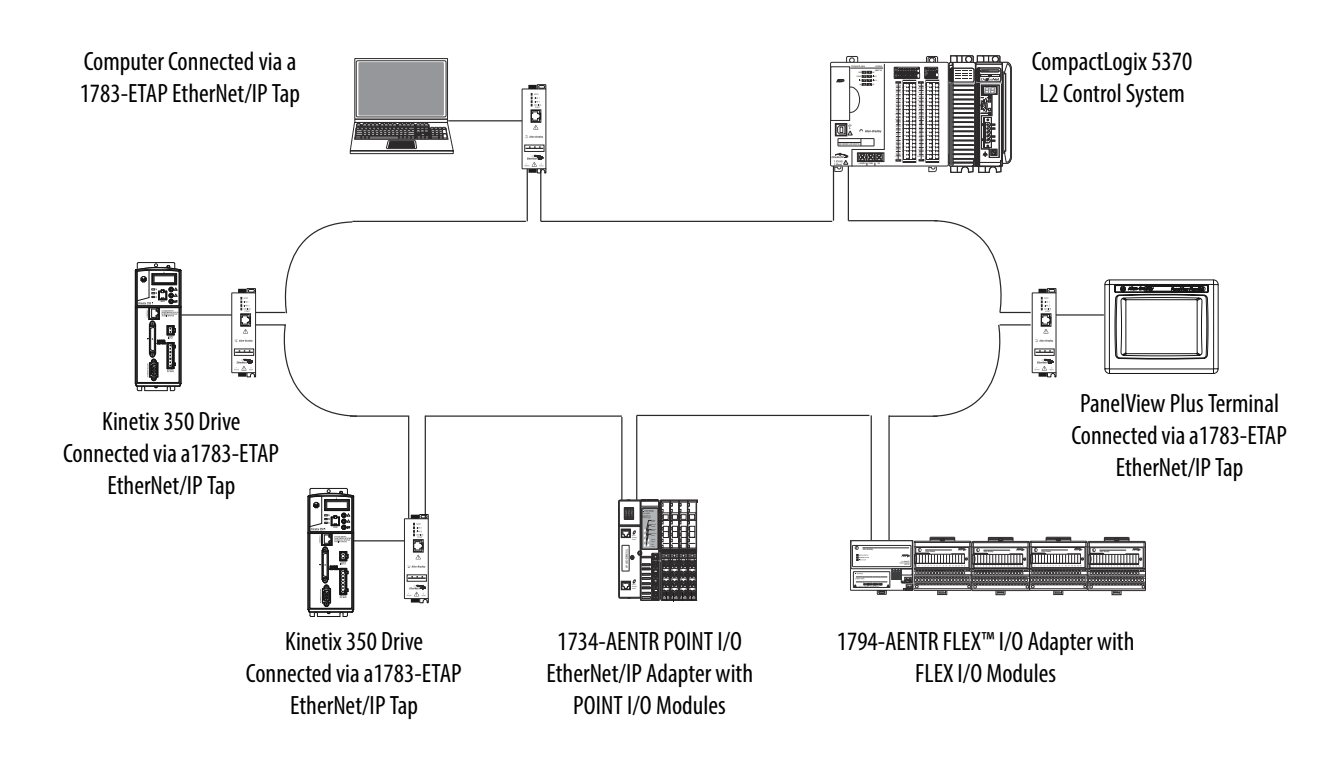

## **Follow These Steps**

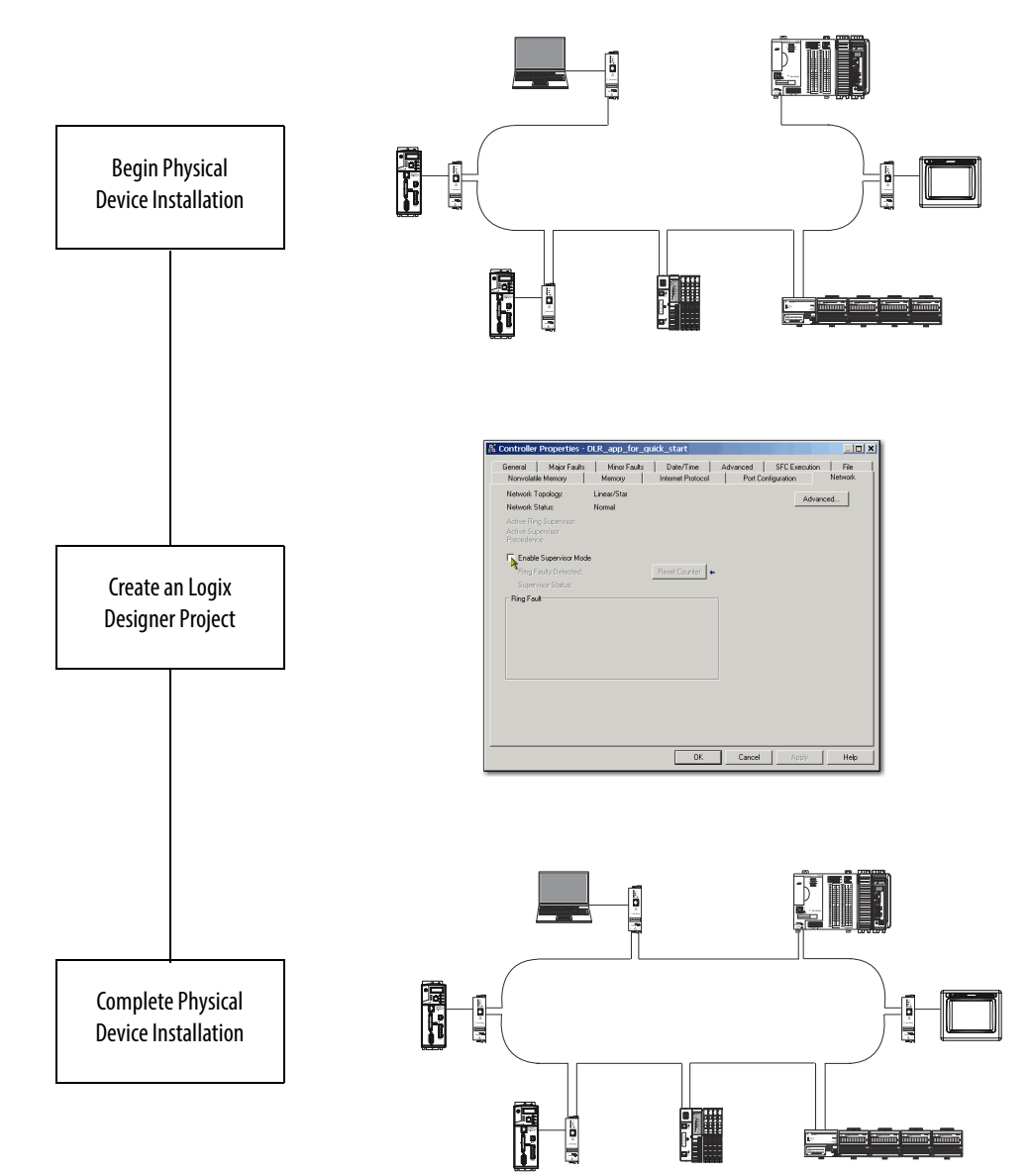

## **Integrated Motion on the EtherNet/IP Network**

Integrated Motion on the EtherNet/IP network is an integrated motion solution on a standard, unmodified EtherNet/IP network that delivers high performance with lower costs and simpler design or configuration when compared to traditional, multi-network motion applications.

The 1769-L27ERM-QBFC1B controller supports Integrated Motion on an EtherNet/IP network.

### **Follow These Steps**

<span id="page-81-0"></span>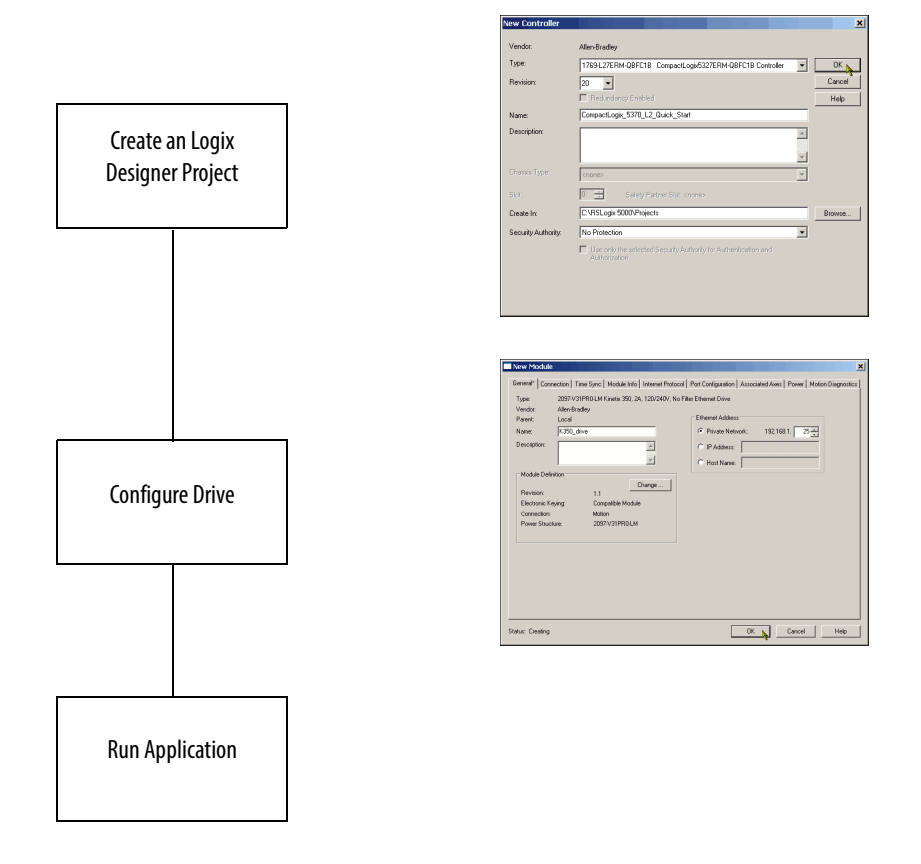

For more information on how to use Integrated Motion on the EtherNet/IP network with a CompactLogix 5370 L2 controller, see the CIP Motion Configuration and Startup User Manual, publication [MOTION-UM003](http://literature.rockwellautomation.com/idc/groups/literature/documents/um/motion-um003_-en-p.pdf).

#### **Numerics**

**1485A-T1E4 KwikLink terminator/resistor**[15](#page-14-0), [17](#page-16-0) **1485C-P1E75 KwikLink cable** [15](#page-14-1), [17](#page-16-1) **1485K-P1F5-C KwikLink QD cordset micro right-angle male** [15,](#page-14-2) [18](#page-17-0) **1485P-P1E4-R5 KwikLink sealed micro connector** [15,](#page-14-3) [17](#page-16-2) **1485T-P1E4-B KwikLink power tap module** [15,](#page-14-4) [18](#page-17-1) **1585J-M8PBJM-2 RJ45-to-RJ45 patchcord Ethenet cable** [15,](#page-14-5) [17](#page-16-3) **1606-XLDNET4 power supply** [15](#page-14-6), [17](#page-16-4) **1606-XLDNET8 power supply** [15](#page-14-7), [17,](#page-16-5) [29,](#page-28-0) [56](#page-55-0) **1769-OB16 output module** [15,](#page-14-8) [17,](#page-16-6) [70](#page-69-0) installation 23 **1769-SDN scanner module** [10](#page-9-0)[,](#page-22-0) [15](#page-14-9)[,](#page-22-0) [17](#page-16-7)[,](#page-22-0) [71](#page-70-0) installation 24 set node ad[dress](#page-23-0) [57](#page-56-0)[-](#page-23-0)[59](#page-58-1) **1783-EMS08T Stratix switch** [15,](#page-14-10) [17](#page-16-8) **1784-SD1 card** [20](#page-19-0) **1784-SD2 card** [20](#page-19-1)

#### **C**

**CompactLogix 5370 L2 controllers** available 10 devices t[o integrate](#page-9-1) [11](#page-10-0) features 10 **ControlFLASH software** [14](#page-13-0)[,](#page-9-2) [32](#page-31-0)[,](#page-9-2) [36](#page-35-0) load controller firmware [42-](#page-41-0)[46](#page-45-0) **controller firmware** load [42-](#page-41-0)[46](#page-45-0)

### **D**

**DeviceNet network** [3,](#page-2-0) [10](#page-9-3), [53](#page-52-0)-[62](#page-61-0) 1606-XLDNET8 power supply[29](#page-28-0) connection 29 KwikLink Q[D cordset micro right-angle male](#page-28-1) 29 [KwikLink sealed micro connector](#page-28-2) [29](#page-28-3) KwikLink sealed terminator 29 set node address for 1769-S[DN scanner](#page-28-4)  module [57](#page-56-0)[-59](#page-58-1) **devices** Kinetix 350 drives [12](#page-11-0) PanelView Plus terminals [12](#page-11-1) POINT I/O modules [11](#page-10-1) PowerFlex 40 drives [12](#page-11-2) PowerFlex 70 drives 12 to integrate in contr[oller application](#page-11-3) [11](#page-10-0)

#### **DLR network topology**[79](#page-78-0), [80](#page-79-0)

#### **E**

**EtherNet/IP network** [3](#page-2-1) 1783-EMS08T cable [28](#page-27-0) configure [47-](#page-46-0)52 configure dri[ver in RSLinx Classic software](#page-51-0) [37](#page-36-0) connection 28 network to[pologies](#page-27-1) [10](#page-9-3)[,](#page-27-1) [80](#page-79-0)

#### **F**

**features** common to all controllers [10](#page-9-2) **firmware** load on controller [42](#page-41-0)[-46](#page-45-0)

### **H**

**hardware** [10](#page-9-4), [15](#page-14-11), [17](#page-16-9) connections to other devices [4](#page-3-0) optional system devices[11](#page-10-0)

### **I**

**I/O support**[70](#page-69-0) **installation** 1769-OB16 output module [23](#page-22-0) 1769-SDN scanner module [24](#page-23-0) system [22](#page-21-0)-25 **Integrated Mo[tion on the EtherNet/IP](#page-24-0)  network** [79](#page-78-0), [82](#page-81-0) **internal energy storage solution** [10](#page-9-3) **IP address** set for computer [39](#page-38-0)

set for the controller [50](#page-49-0)

### **K**

**Kinetix 350 drives**[12](#page-11-0) **KwikLink cable** [15,](#page-14-1) [17](#page-16-1) **KwikLink power tap module** [15,](#page-14-4) [18](#page-17-1) **KwikLink QD cordset micro right-angle male** [15,](#page-14-2) [18](#page-17-0) **KwikLink QD D cordset micro right-angle male** [29](#page-28-2) **KwikLink sealed micro connector** [15,](#page-14-3) [17](#page-16-2) **KwikLink terminator/resistor** [15,](#page-14-0) [17](#page-16-0)

#### **L**

**Logix Designer application** [49,](#page-48-0) [63](#page-62-0)

#### **M**

**motion support** Integrated Motion on the EtherNet/IP network [79,](#page-78-0) [82](#page-81-0)

#### **N**

#### **networks**

configure an EtherNet/IP network [47](#page-46-0)[-52](#page-51-0) connect to a DeviceNet network [29](#page-28-1) connect to an Et[herNet/IP network](#page-61-0)[28](#page-27-1) DeviceNet [3](#page-2-0)[,](#page-2-1) [53](#page-52-0)[-62](#page-2-1) EtherNet/IP3 USB connection [27](#page-26-0) **node address** [set in RSNetWorx for DeviceNet software](#page-58-1) [57-](#page-56-0) <sup>59</sup> **nonvolatile memory**

SD card [10](#page-9-3)

#### **P**

**panel layout** sample 6 **PanelView [Plus terminals](#page-5-0)**[12](#page-11-1) **POINT I/O modules**[11](#page-10-1) **power** connect to controller [25](#page-24-1) **power supply** 1606-XLDNET4 power supply [15](#page-14-6), [17](#page-16-4) 1606-XLDNET8 p[ower supply](#page-11-2)[15](#page-14-7)[,](#page-11-2) [17](#page-16-5)[,](#page-11-2) [56](#page-55-0) **PowerFlex 40 drives**12 **PowerFlex 70 drives**[12](#page-11-3)

#### **R**

**required parts**[15](#page-14-11) **RSLinx Classic software** [14](#page-13-0), [32,](#page-31-1) [49](#page-48-1) configure EtherNet/IP driver [37](#page-36-0) **RSNetWorx for DeviceNet software** [14,](#page-13-0) [32](#page-31-2) create a DeviceNet configuration file [59](#page-58-2) set node address for 1769-SDN scanner module [57](#page-56-0)[-59](#page-58-1)

### **S**

**SD card** [10,](#page-9-3) [20](#page-19-2) 1784-SD1 card [20](#page-19-0) 1784-SD2 card [20](#page-19-1) **software** ControlFLASH [14](#page-13-0), 36 install the Studio [5000 environment](#page-35-0) [34](#page-33-0) Logix Designer application [49](#page-48-0), [63](#page-62-0) required 14 RSLinx Classic 14, [32](#page-31-1)[, 49](#page-13-0) RSNetWorx for [DeviceN](#page-31-1)[et](#page-48-1) [14](#page-13-0)[,](#page-48-1) [32](#page-31-2) Studio 5000 [14](#page-13-0), 32 **Studio 5000 environment** [14,](#page-13-0) [32](#page-31-1) install [34](#page-33-0)

#### **U**

**USB connection** [27](#page-26-0), [50](#page-49-0)

### **Rockwell Automation Support**

Rockwell Automation provides technical information on the Web to assist you in using its products. At [http://www.rockwellautomation.com/support/,](http://www.rockwellautomation.com/support/) you can find technical manuals, a knowledge base of FAQs, technical and application notes, sample code and links to software service packs, and a MySupport feature that you can customize to make the best use of these tools.

For an additional level of technical phone support for installation, configuration, and troubleshooting, we offer TechConnect<sup>SM</sup> support programs. For more information, contact your local distributor or Rockwell Automation representative, or visit <http://www.rockwellautomation.com/support/>.

### **Installation Assistance**

If you experience a problem within the first 24 hours of installation, review the information that is contained in this manual. You can contact Customer Support for initial help in getting your product up and running.

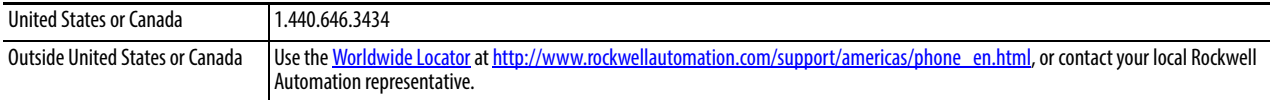

### **New Product Satisfaction Return**

Rockwell Automation tests all of its products to ensure that they are fully operational when shipped from the manufacturing facility. However, if your product is not functioning and needs to be returned, follow these procedures.

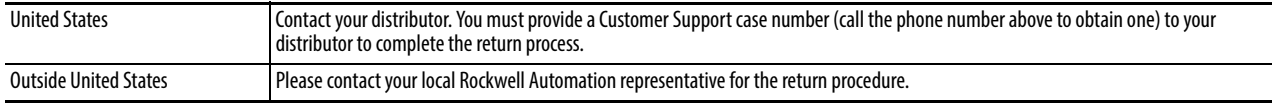

## **Documentation Feedback**

Your comments will help us serve your documentation needs better. If you have any suggestions on how to improve this document, complete this form, publication [RA-DU002](http://literature.rockwellautomation.com/idc/groups/literature/documents/du/ra-du002_-en-e.pdf), available at [http://www.rockwellautomation.com/literature/.](http://www.rockwellautomation.com/literature/)

## **KLINKMANN**

Riga tel. +371 6738 1617 klinkmann@klinkmann.lv Helsinki tel. +358 9 540 4940 info@klinkmann.fi

**Yekaterinburg** tel. +7 343 287 19 19 yekaterinburg@klinkmann.spb.ru

Vilnius tel. +370 5 215 1646 post@klinkmann.lt

St. Petersburg tel. +7 812 327 3752 klinkmann@klinkmann.spb.ru

tel. +7 846 273 95 85 samara@klinkmann.spb.ru

Samara

tel. +7 495 641 1616 moscow@klinkmann.spb.ru

**Moscow** 

**Kiev** tel. +38 044 495 33 40 klinkmann@klinkmann.kiev.ua

Tallinn tel. +372 668 4500 klinkmann.est@klinkmann.ee

Мinsk tel. +375 17 200 0876 minsk@klinkmann.com